# **Felhasználói kézikönyv Vibe 3.4®**

**2013. július 1.**

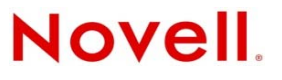

#### **Jogi nyilatkozat**

A Novell, Inc. nem vállal szavatosságot, jótállást, valamint semmilyen más garanciát és felelősséget a jelen dokumentáció tartalmára és felhasználására, különös tekintettel a forgalomképességre és a vélt rendeltetésre vonatkozó törvényi és külön garanciális felelősségekre. A Novell, Inc. fenntartja továbbá a jogot, hogy a jelen kiadványt bármikor felülvizsgálja és módosítsa bárki és bármilyen szervezet előzetes értesítésének kötelezettsége nélkül.

A Novell, Inc. nem vállal szavatosságot, jótállást, sem felelősséget semmilyen szoftverrel kapcsolatban, különös tekintettel a forgalomképességre és a vélt rendeltetésre vonatkozó törvényi és külön garanciális felelősségekre. A Novell, Inc. fenntartja a jogot, hogy bármikor módosítsa a Novell‐szoftverek egyes részeit, illetve akár a teljes szoftvereket anélkül, hogy az ilyen módosításokat előzetesen be kellene jelentenie bárki vagy bármely szervezet felé.

A jelen Szerződésben érintett termékekre és műszaki információkra az Amerikai Egyesült Államok exportálási szabályozásai és más országok kereskedelmi törvényei vonatkozhatnak. A Szerződés elfogadásával tanúsítja, hogy megfelel ezeknek az exportálási szabályozásoknak, és beszerzi a szükséges engedélyeket vagy minősítéseket a termékek exportálásához, továbbexportálásához vagy importálásához. Tanúsítja továbbá, hogy a termékeket – az Egyesült Államok exportálási törvényeivel összhangban – nem exportálja (tovább) az Amerikai Egyesült Államok mindenkori exportálási tilalmi listáján szereplő szervezeteknek, sem embargóval sújtott vagy terrorizmussal vádolható országokba. A fentiek mellett tanúsítja, hogy a termékeket nem használja fel tiltott nukleáris, rakétatechnológiai, illetve vegyi vagy biológiai fegyverkezési célra. A Novell‐ szoftverek exportálásáról a Novell nemzetközi értékesítéssel foglalkozó [International](http://www.novell.com/info/exports/) Trade Services weblapján (http:// www.novell.com/info/exports/) talál további információt. A Novell nem vállal felelősséget az exportáláshoz szükséges engedélyek beszerzésének elmulasztásáért.

Copyright © 2008–2013 Novell, Inc. Minden jog fenntartva. A dokumentum egyetlen része sem reprodukálható, nem fénymásolható, nem tárolható információ‐visszakereső rendszerekben, és nem továbbítható a kiadó kifejezett írásbeli engedélye nélkül.

Novell, Inc. 1800 South Novell Place Provo, UT 84606 U.S.A. www.novell.com

*Online dokumentáció:* A jelen termékhez és a Novell egyéb termékeihez tartozó online dokumentáció a Novell [dokumentációs](http://www.novell.com/documentation) [webhelyén](http://www.novell.com/documentation) (http://www.novell.com/documentation) érhető el.

**A Novell védjegyei:** A Novell védjegyeiről a Novell védjegyeinek és [szolgáltatásvédjegyeinek](http://www.novell.com/company/legal/trademarks/tmlist.html) (http://www.novell.com/ company/legal/trademarks/tmlist.html) weblapján tájékozódhat.

**Harmadik felek védjegyei:** Minden más védjegy a jogtulajdonosának tulajdona.

## **Tartalom**

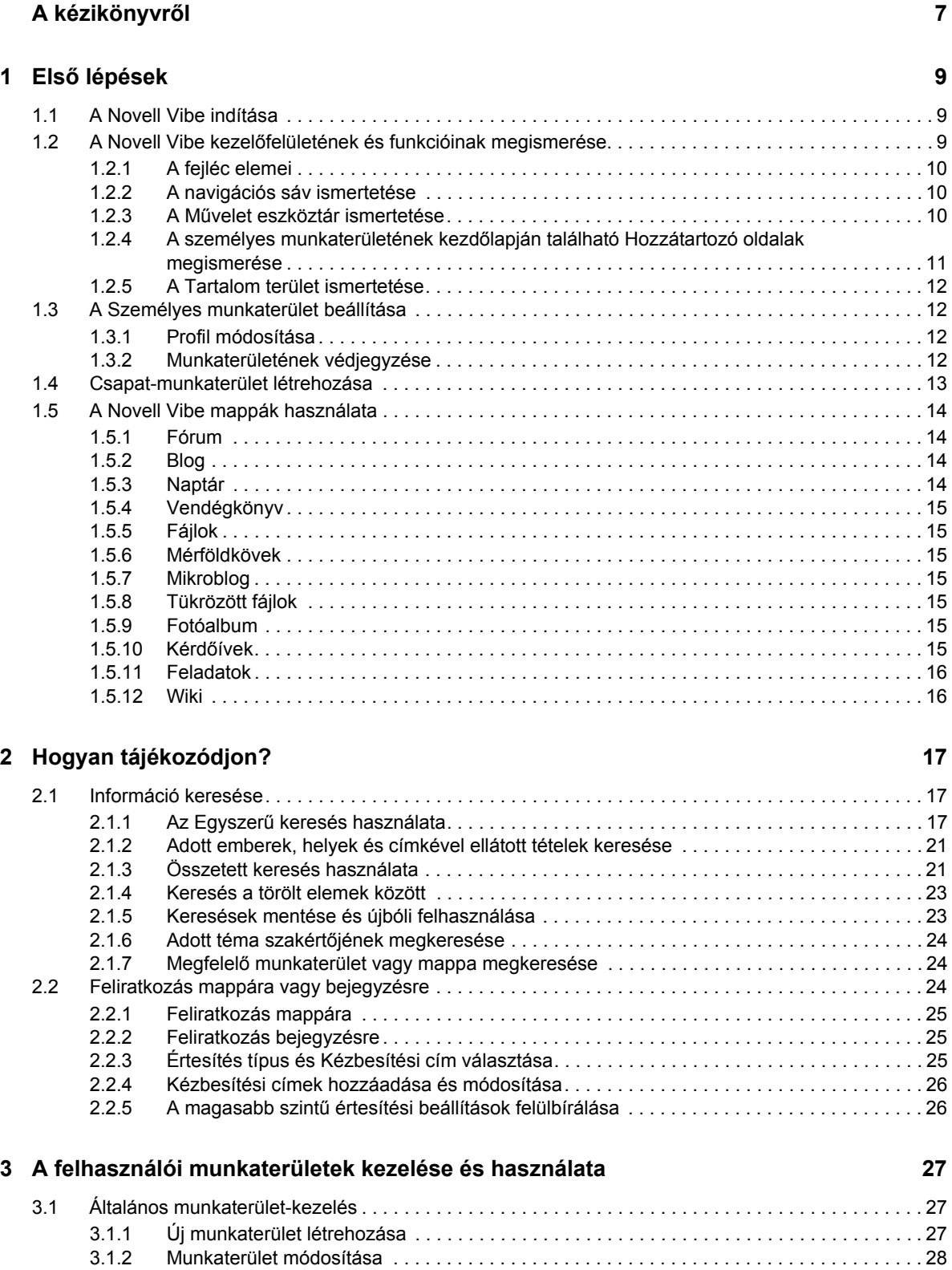

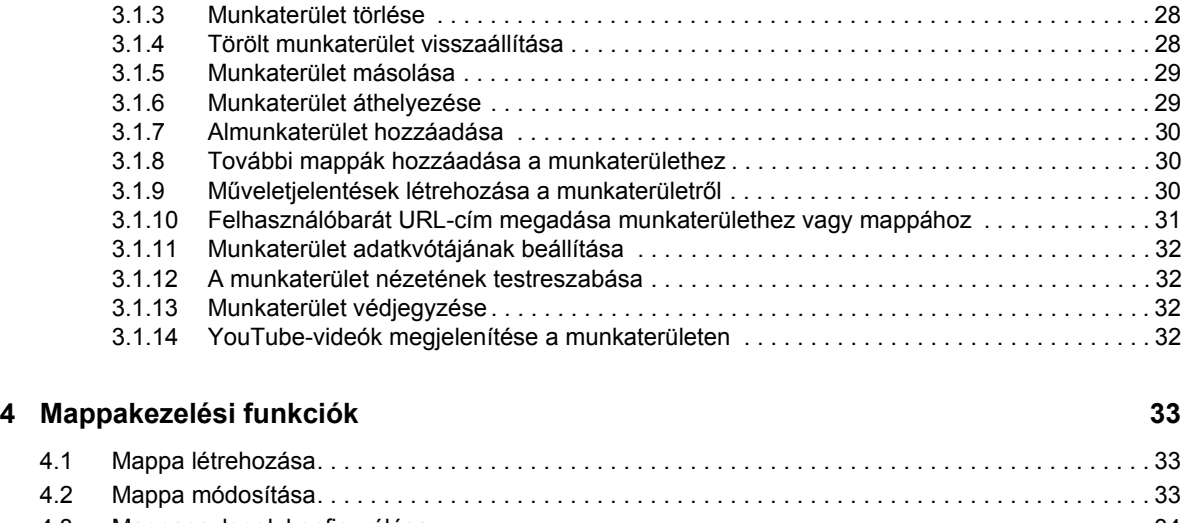

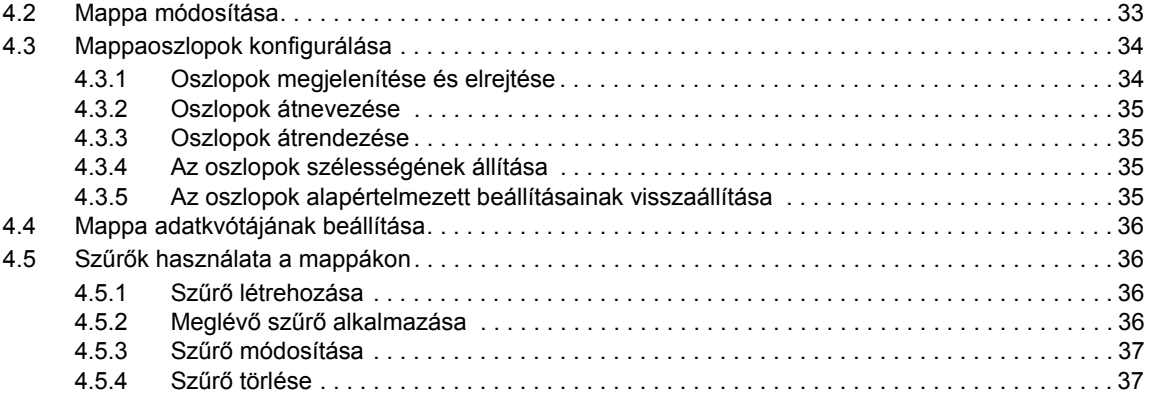

#### **[5](#page-38-0) Mappabejegyzések használata 39**

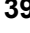

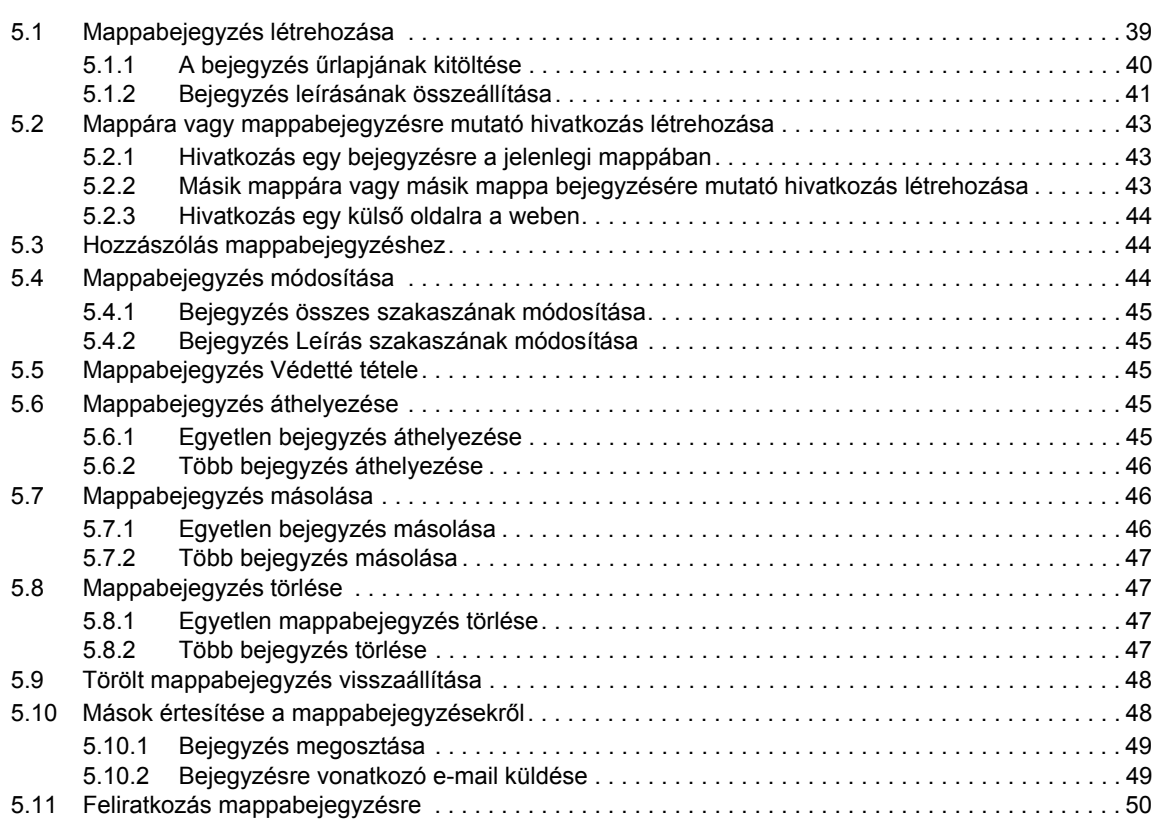

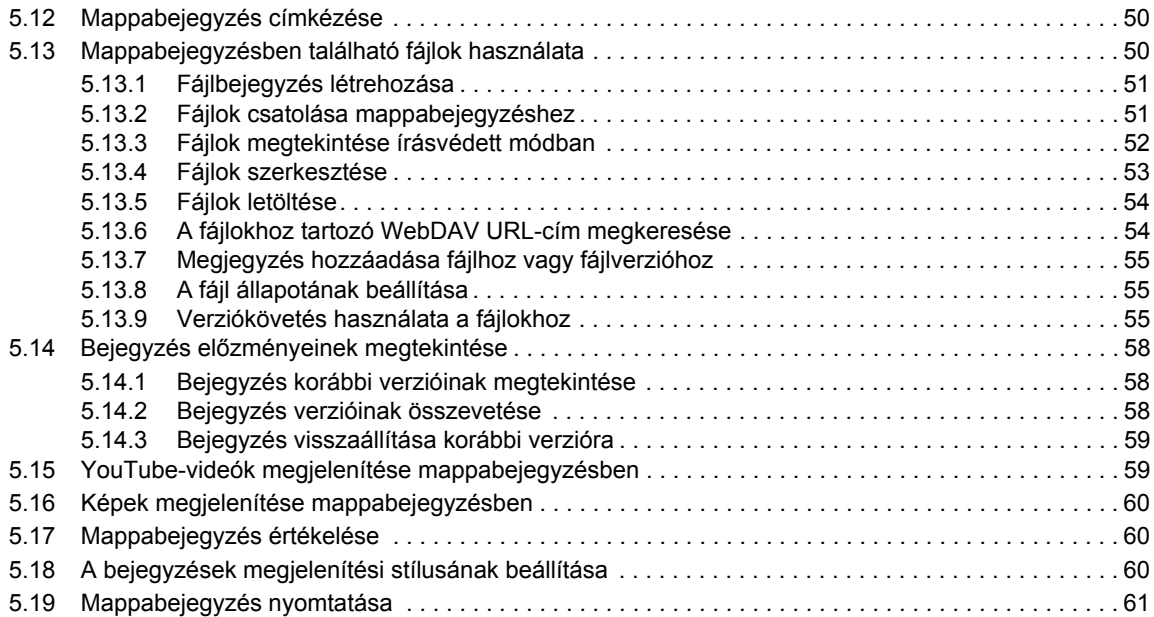

#### **[A Hibaelhárítás](#page-62-0) 63**

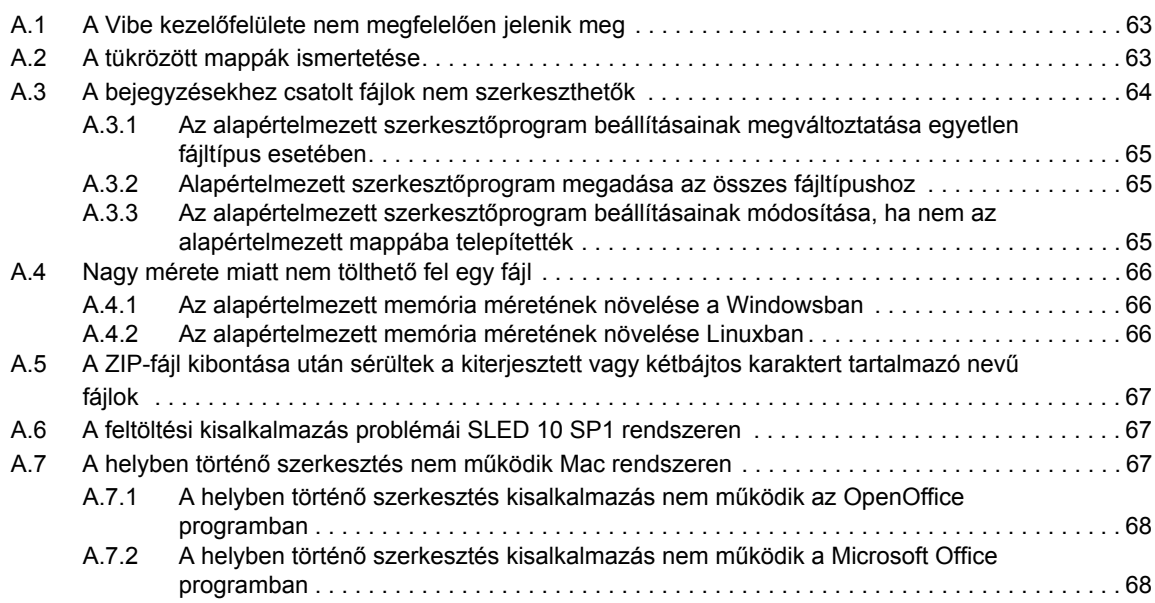

# <span id="page-6-0"></span>**A kézikönyvről**

A *Novell Vibe 3.4 felhasználói kézikönyv* ismerteti a Novell Vibe termék használatát.

A kézikönyvben érintett témakörök:

- 1. Fejezet, "Első [lépések",](#page-8-3) 9. oldal
- 2. Fejezet, "Hogyan [tájékozódjon?",](#page-16-3) 17. oldal
- 3. Fejezet, "A felhasználói [munkaterületek](#page-26-3) kezelése és használata", 27. oldal
- 4. Fejezet, ["Mappakezelési](#page-32-3) funkciók", 33. oldal
- 5. Fejezet, ["Mappabejegyzések](#page-38-2) használata", 39. oldal
- A Függelék, ["Hibaelhárítás",](#page-62-3) 63. oldal

#### **Célközönség**

A jelen kézikönyv a Novell Vibe összes új felhasználója számára készült.

#### **Visszajelzés**

Örömmel vesszük a kézikönyvvel, valamint a termékhez kapcsolódó többi dokumentációval kapcsolatos észrevételeit és javaslatait. Visszajelzését az online dokumentáció weblapjainak alján elhelyezett User Comments (Felhasználói észrevételek) funkcióval küldheti el.

#### **A dokumentum frissítései**

A jelen kézikönyv legújabb verzióját a Novell Vibe 3.4 szoftver [dokumentációs](http://www.novell.com/documentation/vibe34) webhelye (http:// www.novell.com/documentation/vibe34) tartalmazza.

#### **További dokumentáció és segédanyagok**

További információkat a Novell Vibe dokumentációja tartalmaz, amely a Novell Vibe 3.4 [szoftver](http://www.novell.com/documentation/vibe34) [dokumentációs](http://www.novell.com/documentation/vibe34) webhelyén (http://www.novell.com/documentation/vibe34) található.

A *Novell Vibe felhasználói kézikönyv* Novell Vibe szoftveren belülről történő eléréséhez kattintson a *Beállítások* ikonra, majd a *Súgó* ikonra.

További információkat és forrásokat – többek között letölthető egyéni űrlapokat és munkafolyamatokat, vonatkozó cikkeket és egyebeket – a Novell Vibe [Resource](http://www.novell.com/products/vibe-onprem/resource-library/) Library (http:// www.novell.com/products/vibe‐onprem/resource‐library/) webhelyen talál.

# <span id="page-8-0"></span>1 <sup>1</sup>**Első lépések**

<span id="page-8-3"></span>A Novell Vibe szoftver használatát érdemes személyes munkaterületének beállításával és egy csapat‐ munkaterület létrehozásával kezdeni.

- "A Novell Vibe [indítása",](#page-8-1) 1.1. szakasz (9. oldal)
- "A Novell Vibe kezelőfelületének és funkcióinak [megismerése",](#page-8-2) 1.2. szakasz (9. oldal)
- "A Személyes [munkaterület](#page-11-1) beállítása", 1.3. szakasz (12. oldal)
- "Csapat‐[munkaterület](#page-12-0) létrehozása", 1.4. szakasz (13. oldal)
- "A Novell Vibe mappák [használata",](#page-13-0) 1.5. szakasz (14. oldal)

## <span id="page-8-1"></span>**1.1 A Novell Vibe indítása**

- **1** Indítsa el a böngészőjét (például Mozilla Firefox vagy Internet Explorer).
- **2** Nyissa meg a vállalat Novell Vibe‐webhelyének URL‐címét.

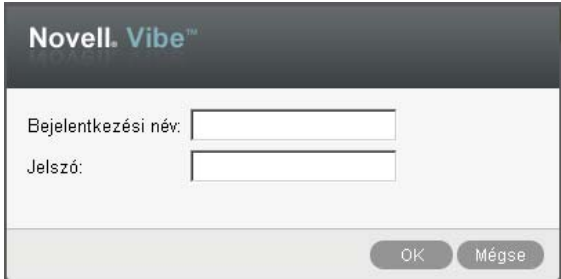

- **3** A *Bejelentkezési név* mezőben adja meg Vibe‐felhasználónevét.
- **4** A *Jelszó* mezőben adja meg Vibe‐jelszavát.

Amennyiben nem ismeri Vibe‐felhasználónevét és jelszavát, akkor keresse meg a Vibe‐ rendszergazdát.

**5** Kattintson az *OK* gombra.

## <span id="page-8-2"></span>**1.2 A Novell Vibe kezelőfelületének és funkcióinak megismerése**

A Novell Vibe első indításakor az Újdonságok lap jelenik meg. Ezen a lapon szerepelnek a csapataival, kedvenc helyeivel és egyebekkel kapcsolatos újdonságok.

Személyes munkaterületét egyszerűen megnyithatja a *Saját munkaterület* lehetőségre kattintva – itt a következő eszköztárak és funkciók érhetők el:

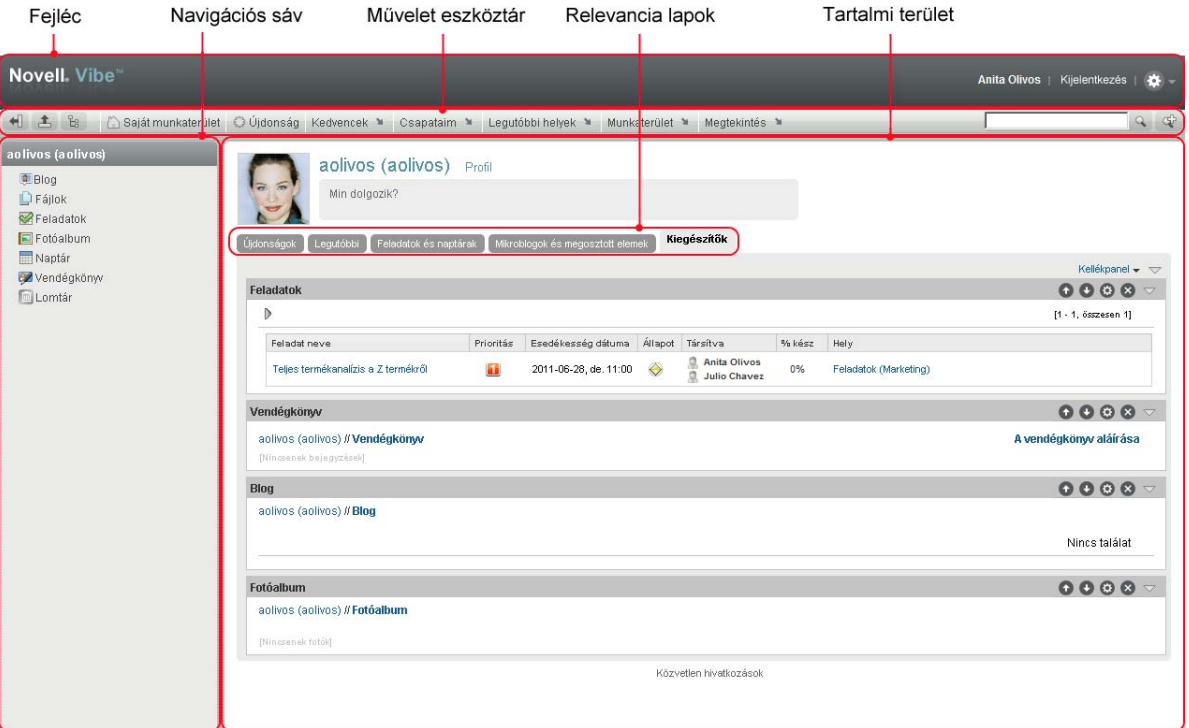

#### <span id="page-9-0"></span>**1.2.1 A fejléc elemei**

A fejlécen a következő funkciók szerepelnek:

**Személyes munkaterület hivatkozás:** Gyors hozzáférés a személyes munkaterülethez a hivatkozással megjelenített névre kattintva.

**Kijelentkezés hivatkozás:** Kijelentkezés a Vibe webhelyről.

Beállítások:  $\ast$  A következő beállítási lehetőségek jelennek meg:

- **\* Személyes beállítások:** <sup>k</sup> A személyes beállítások megjelenítése, például miként kívánja a bejegyzéseket megjeleníteni, és egy oldalon hány bejegyzést kíván látni.
- Hírcsatorna: **E** A csapataira, a figyelemmel kísért helyekre vagy a teljes webhelyre vonatkozó legutóbbi bejegyzések élő hírcsatornájának megjelenítése.
- **Vibe‐erőforrástár:** Megjeleníti a Vibe erőforrástárat, amely további információkat és forrásanyagokat tartalmaz, többek között letölthető egyéni űrlapokat és munkafolyamatokat, valamint kapcsolódó cikkeket.
- **\*** Súgó: <sup>2</sup> A Vibe súgódokumentációjának megjelenítése.

#### <span id="page-9-1"></span>**1.2.2 A navigációs sáv ismertetése**

A navigációs sávon egy navigációs fastruktúra található, amely megjeleníti az aktuális munkaterületet, valamint az összes almunkaterületet és almappát.

#### <span id="page-9-2"></span>**1.2.3 A Művelet eszköztár ismertetése**

A Művelet eszköztár a következő funkciókat tartalmazza:

**Navigációs sáv kibontása/bezárása ikon:** A navigációs panel elrejtése és megjelenítése.

**Fejléc kibontása/bezárása ikon:** A fejléc elrejtése és megjelenítése.

**Munkaterület eszköztár ikonja:** A Munkaterület eszköztár megjelenítése, ahonnan egyszerűen megnyithat bármely helyet, amelyhez jogosultsága van.

**Saját munkaterület:** A személyes munkaterület megjelenítése.

**Újdonság:** Az Újdonságok lap megjelenítése, ahol gyorsan áttekintheti, milyen újdonságok vannak csapataiban, kedvenc helyein stb.

**Kedvencek:** Használatával egy helyet kedvencként jelölhet meg, illetve gyorsan eljuthat kedvenc helyeihez a Vibe rendszerben.

**Csapataim:** Hivatkozások megjelenítése az összes csapat‐munkaterülethez, amelynek tagja.

**Legutóbbi helyek:** Megjeleníti azokat a helyeket, amelyeket a legutóbb látogatott meg.

**Munkaterület:** (Ez a lehetőség csak munkaterületek megjelenítésekor látható.) Különböző funkciók elérhetősége, amelyekkel kezelheti a munkaterületet, például új mappákat vehet fel, konfigurálhatja a munkaterületet, és egyéb műveleteket hajthat végre.

**Mappa:** (Ez a lehetőség csak mappák megjelenítésekor látható.) Különböző funkciók elérhetősége, amelyekkel kezelheti a mappákat, például új mappákat vehet fel, a hozzáférés‐vezérlést kezelheti, konfigurálhatja a mappát, és egyéb műveleteket hajthat végre.

**Nézet:** Használatával különböző műveletek hajthatók végre, például láthatja a munkaterület vagy mappa új vagy olvasatlan elemeit, a hozzáférésre jogosultakat, a Vibe vágólapot, valamint elérheti a Vibe lomtárát.

**Keresés:** Használatával a teljes webhelyen kereshet meg bejegyzéseket, helyeket és személyeket. Megkeresheti a témák szakértőit, vagy megtekintheti, hogy egy adott témával kapcsolatban milyen információk állnak rendelkezésre.

Kattintson a *Keresési beállítások* ikonra  $\mathcal{L}$ , ha konkrét személyt, helyet vagy címkét szeretne megkeresni. Mentett keresést is felhasználhat, valamint lehetőség van az Összetett keresés használatára.

## <span id="page-10-0"></span>**1.2.4 A személyes munkaterületének kezdőlapján található Hozzátartozó oldalak megismerése**

A személyes munkaterületének kezdőlapja különféle oldalakat tartalmaz, amelyek funkciója, hogy elősegítsék a munkáját. Ezeket a lapokat központi kiindulási pontként használhatja, ahol könnyen tájékozódhat az új bejegyzésekről, soron következő feladatokról, napi találkozókról és sok minden másról is.

**Újdonság:** Lehetősége van arra, hogy gyorsan áttekintse csapatai új bejegyzéseit, a figyelemmel kísért helyeket vagy a teljes weboldalt.

**Legutóbbi:** Lehetősége van, hogy megtekintse a legutóbb létrehozott bejegyzéseket és azokat a bejegyzéseket is, amelyeket nemrégiben látogatott meg. Megtekintheti, hogy az utóbbi időben ki kereste fel munkaterületét, illetve láthatja személyes címkéit is.

**Feladatok és Naptárak:** Megtekintheti saját feladatait, csakúgy, mint a napi eseményeket a figyelemmel kísért naptárak esetében.

**Mikroblogok és Megosztott tételek:** Megtekintheti a figyelemmel kísért emberek mikroblog‐ bejegyzéseit, illetve azokat az elemeket, amelyeket mások osztottak meg Önnel.

**Tartozékok:** Egy kellékpanelt tartalmaz, amely kilistázza vendégkönyve, blogja és fotóalbuma mappájának bejegyzéseit.

#### <span id="page-11-0"></span>**1.2.5 A Tartalom terület ismertetése**

A Vibe Tartalom területe jeleníti meg az információk többségét, például a munkaterületeket, mappákat és bejegyzéseket.

## <span id="page-11-1"></span>**1.3 A Személyes munkaterület beállítása**

Mielőtt még kiaknázná a Novell Vibe funkcióiban rejlő lehetőségeket, valószínűleg szeretné a személyes munkaterületét testre szabni.

#### <span id="page-11-2"></span>**1.3.1 Profil módosítása**

Lehetséges, hogy egyénileg kell frissítenie a profilját azért, hogy a fontos kapcsolatfelvételi adatok megjelenjenek, mint például az e‐mail cím, telefonszám, időzóna és kép.

A profil módosításának egy másik indoka lehet, hogy készségeit és korábbi tapasztalatait népszerűsítse más Vibe‐felhasználók körében. A Vibe egyik előnye az a lehetőség, hogy szakértőket találhat a szervezetén belül valamilyen témában. Önnek, mint Vibe‐felhasználónak megvan a lehetősége, hogy egy téma szakértőjeként jelenjen meg.

**MEGJEGYZÉS:** Ha nem lehet módosítani személyes adatait (például Vibe‐jelszavát) az ebben a részben ismertetett módon, annak valószínűleg az az oka, hogy az adatait éppen szinkronizálja a rendszer egy külső címtárkiszolgálóval. A változtatásokkal kapcsolatban Vibe‐adminisztrátorhoz kell fordulnia.

**1** Kattintson a személyes munkaterület kezdőlapján a neve és avatarja melletti *Profil* hivatkozásra. –vagy–

Kattintson a létrehozott vagy módosított bejegyzések mellett található *Elérhetőség* ikonra , majd kattintson a *Profil* hivatkozásra.

Megjelenik a profilja.

Ha új felhasználó a rendszerben, akkor a profilja valószínűleg még nem tartalmaz sok információt.

**2** Kattintson a profil jobb felső sarkában található *Szerkesztés* lehetőségre.

Megjelenik a Felhasználó lap.

- **3** Módosíthatja a jelszavát, e‐mail címét, telefonszámát, időzónáját, a felület nyelvét, feltölthet képet, és más opciók is rendelkezésére állnak.
- **4** A profilja módosításának befejeztével kattintson az *OK* gombra.

#### <span id="page-11-3"></span>**1.3.2 Munkaterületének védjegyzése**

Munkaterületének személyes védjegyzésével kellemesebbé teheti munkaterületének megjelenését, és otthonosabbá teheti azt.

- **1** Nyissa meg a személyes munkaterületét.
- **2** Kattintson a *Munkaterület* > *Munkaterület védjegyzése* parancsra.

Megjelenik a Munkaterület‐/mappaszintű védjegyzés párbeszédpanel.

**3** A kívánt védjegyzés létrehozásához adja meg a következő információkat:

**Védjegykép használata:** Válassza ezt a lehetőséget, ha a legördülő lista használatával meglévő képet kíván kiválasztani, illetve kattintson a *Tallózás* ikonra, ha a számítógép fájlrendszerében kíván tallózással képet keresni.

**Speciális védjegyzés használata:** Jelölje be ezt a jelölőnégyzetet, majd kattintson a *Speciális* lehetőségre, ha olyan speciális funkciókat tartalmazó védjegyet kíván létrehozni, mint például YouTube‐videó beillesztése.

Ha a védjegy területére YouTube‐videót kíván felvenni, kattintson a *Videó* ikonra .

**Háttérkép:** A *Tallózás* ikonra kattintva a számítógép fájlrendszerében kereshet képet. Az itt található legördülő listában csak akkor szerepel kép, ha csapat‐munkaterület védjegyzését végzi, és a munkaterülethez korábban csatolt képeket

A háttérkép a rendes védjegy mögött jelenik meg.

**Kép nyújtása:** A háttérkép nyújtása a teljes védjegyterület takarásához.

Ha a háttérkép nyújtását adja meg, a kép elfedi a beállított háttérszínt.

**Háttérszín:** Háttérszín hozzáadása a teljes védjegyterületen. A háttérszín módosításához kattintson a mező jobb oldalán látható színmegnevezésre, válasszon új színt, majd kattintson az *OK* gombra.

Ha háttérképet vett fel, és nyújtotta a képet, a háttérszín nem látható.

**Szöveg színe:** A védjegyterület jobb felső sarkában található munkaterületnév színének megváltoztatása. A szöveg színének módosításához kattintson a mező jobb oldalán látható színmegnevezésre, válasszon új színt, majd kattintson az *OK* gombra.

**Védjegyzés törlése:** Ide kattintva törölheti a védjegyzés összes aktuális beállítását.

**4** Kattintson az *OK* gombra.

A munkaterület ekkor megjeleníti a létrehozott védjegyzést.

## <span id="page-12-0"></span>**1.4 Csapat-munkaterület létrehozása**

Alapértelmezett esetben, minden Novell Vibe‐felhasználónak megvan a jogosultsága a csapat‐ munkaterületek létrehozására.

A csapat‐munkaterület a leggyakrabban használt munkaterület típus. Elősegíti a csapat céljainak megvalósítását azáltal, hogy lehetővé teszi a megosztott fájlok és ötletek gyors keresését, valamint az eredményesebb és hatékonyabb csapatmunkát a csapattagok között.

Csapat‐munkaterület létrehozása:

**1** Kattintson a Művelet eszköztár *Tallózás* ikonjára , majd bontsa ki a Munkaterület fában a *Kezdő munkaterület* csomópontot.

A Munkaterületek könyvtár a legfelső mappa a Munkaterületfában, és lehetséges, hogy a szervezet igényeinek megfelelően átnevezésre került.

- **2** Kattintson a *Csapat‐munkaterületek* hivatkozásra.
- **3** Kattintson a *Csapat‐munkaterület hozzáadása* ikonra.

Megjelenik a Csapat‐munkaterület hozzáadása oldal.

Ha nem érhető el a *Csapat‐munkaterület hozzáadása* lehetőség, akkor a webhely‐adminisztrátor nem engedélyezte az Ön számára új munkaterület létrehozását ezen a szinten. Folytassa a Munkaterületfa további kibontását, követve a szervezeti egységeken keresztül kijelölt útvonalat, majd kattintson annak a könyvtárnak a nevére, ahová szeretné az új csapat‐munkaterületet létrehozni, majd kattintson a *Munkaterület* > *Új munkaterület* elemre. Mindenképpen adja meg a *Csapat‐munkaterület* beállítást a *Munkaterület* szakaszban.

**4** Adja meg a következő adatokat:

**Címsor:** Adja meg a munkaterület címét.

**Csapattagok:** Adja meg a csapat tagjait.

Megadhat egyedi felhasználókat, teljes csoportokat, vagy hozzáadhat neveket, melyek a vágólapon találhatók.

**Munkaterület mappák:** Válassza ki azokat a mappákat, amelyeket a munkaterület tartalmazni fog.

Ha a későbbiekben úgy dönt, hogy további mappákat szeretne a munkaterülethez hozzáadni, akkor ezt bármikor megteheti.

**Bejelentés:** (Nem kötelező.) Jelölje be a jelölőnégyzetet, majd írja be a kívánt üzenetet a *Bejelentés szövege* mezőbe.

Ez az üzenet értesíti a csapattagokat a munkaterület létezéséről, valamint ismerteti az adott munkaterület jelentőségét is.

**5** Az új munkaterület létrehozásához kattintson az *OK* gombra.

## <span id="page-13-0"></span>**1.5 A Novell Vibe mappák használata**

A Novell Vibe különböző típusú mappákkal rendelkezik, amelyek lehetőséget biztosítanak a munkaterületen található különféle típusú információk rendszerezésére.

#### <span id="page-13-1"></span>**1.5.1 Fórum**

A fórumokat a lehetséges kérdéseihez és gondolataihoz fűzött hozzászólások és visszacsatolások megszerzésének érdekében használhatja. A személyes munkaterületén található Fórum mappájában indíthat általános témájú fórumokat. Azoknak a fórumtémáknak, amelyek sokkal inkább egy projekthez és egy csapathoz tartoznak, a megfelelő csapat‐munkaterület Fórum mappájában indítson külön fórumtémákat.

#### <span id="page-13-2"></span>**1.5.2 Blog**

A blogok megfelelő módot adnak a gondolatainak kifejtésére adott témakörökben, amelyeket fontosnak talál. Ha például egy projekten dolgozik, és felelősséggel tartozik a projekt bizonyos részéiért, akkor megteheti, hogy az adott csapat munkaterületének Blog mappájában egy blogbejegyzésben naprakészen tartja a csapata vagy saját tevékenységeit.

#### <span id="page-13-3"></span>**1.5.3 Naptár**

A Vibe lehetőséget biztosít arra, hogy bármely munkaterületen létrehozzon Naptár mappát. Fenntarthat saját naptárat a saját munkaterületén, majd a csapat‐munkaterületein létrehozhat külön naptárakat, hogy nyomon kövesse a csapatokhoz tartozó eseményeket.

#### <span id="page-14-0"></span>**1.5.4 Vendégkönyv**

A Vibe Vendégkönyv mappája a vendégkönyv‐bejegyzések tárolására szolgál. A felhasználók alapértelmezés szerint úgy írhatják alá a vendégkönyvet, hogy a személyes munkaterület kezdőlapjának *Áttekintés* lapjára kattintanak. Ez egy gyors módja annak, hogy barátai és munkatársai beszélgetést kezdeményezzenek.

#### <span id="page-14-1"></span>**1.5.5 Fájlok**

A Vibe Fájlok mappái egyszerűvé teszik a fájlok tárolását és nyomon követését. A személyes munkaterületének Fájlok mappájában tárolhat személyes fájlokat, a csapattagokra vonatkozó fájlokat pedig az egyedi csapat mappájában tárolhatja. Ez leegyszerűsíti a fájlok megosztását a csapattársakkal és másokkal is, akik szintén érdeklődnek az adott fájlok iránt.

#### <span id="page-14-2"></span>**1.5.6 Mérföldkövek**

A Mérföldkövek mappák több Feladatok mappát követnek nyomon. A Mérföldkövek mappákat a leggyakrabban ezeken a munkaterületeken használják, noha más munkaterületeken is használhatók.

#### <span id="page-14-3"></span>**1.5.7 Mikroblog**

A Vibe Mikroblog mappája a mikroblog‐bejegyzések tárolására szolgál. A Mikroblog funkciókat a gyors, személyes megjegyzések rögzítésére használhatja vagy arra, hogy értesítsen másokat arról, hogy éppen mivel foglalkozik. Ez nagyobb áttekinthetőséget eredményez, így azok, akikkel együtt dolgozik, tudni fogják, hogy mivel foglalkozik, és lehetséges, hogy felajánlják közreműködésüket a feladatainak a végrehajtásában.

Megtekintheti mások Mikroblog mappáját, és láthatja hogy mások mivel foglalkoznak, így elképzelhető, hogy tudásával és tapasztalatával segítséget nyújthat.

#### <span id="page-14-4"></span>**1.5.8 Tükrözött fájlok**

A Tükrözött fájlok mappák egy külső kiszolgáló fájlrendszerére hivatkoznak a Vibe fájlrendszere helyett, ahol más Vibe‐információk tárolódnak. A Tükrözött fájlok mappák bármely WebDAV vagy helyi fájl elérési útvonalára hivatkozhatnak.

#### <span id="page-14-5"></span>**1.5.9 Fotóalbum**

A Fotóalbum képet tárol és jelenít meg. Saját képeit személyes munkaterületének Fotóalbumában, a csapatra vonatkozó képeket pedig a csapat‐munkaterület Fotóalbumában tárolhatja.

#### <span id="page-14-6"></span>**1.5.10 Kérdőívek**

A Kérdőívek mappái kérdőíveket tárolnak, amelyeket Ön vagy más Vibe‐felhasználók hoztak létre. A kérdőívek lehetővé teszik, hogy olyan ügyekben, amelyeket Ön, a csapat vagy a cég fontosnak talál, szavazást kezdeményezzen a csapattagok illetve bármely Vibe‐felhasználó között.

## <span id="page-15-0"></span>**1.5.11 Feladatok**

A Feladatok mappák nyomon követik a kiadott munkák elvégzésének folyamatát. A Vibe lehetőséget biztosít arra, hogy bármely munkaterületen létrehozzon Feladatok mappát. Fenntarthat saját Feladatok mappát a saját munkaterületén, majd a csapat‐munkaterületein létrehozhat külön Feladatok mappákat, hogy nyomon kövesse a csapatokhoz tartozó feladatokat.

#### <span id="page-15-1"></span>**1.5.12 Wiki**

A Wiki mappák wiki bejegyzéseket tartalmaznak. A wiki nem más, mint az adott témakörbe tartozó bejegyzések egy csoportja, amelyet a mappa résztvevői közösen szerkesztenek. Például az internet legismertebb wikije a Wikipédia. Egyéb példák a lehetséges wiki tartalmakra a szójegyzékek vagy irányelvek és eljárások.

# <span id="page-16-0"></span>2 <sup>2</sup>**Hogyan tájékozódjon?**

- <span id="page-16-3"></span>["Információ](#page-16-1) keresése", 2.1. szakasz (17. oldal)
- "Feliratkozás mappára vagy [bejegyzésre",](#page-23-2) 2.2. szakasz (24. oldal)

## <span id="page-16-1"></span>**2.1 Információ keresése**

A Novell Vibe keresési funkció a következő lehetőségeket nyújtja:

- Adott témával kapcsolatban elérhető információk körének megismerése.
- ◆ Olyan munkaterület (személyes vagy csoport-munkaterületet), mappa vagy megjelölt tétel gyors megnyitása, amelyről tudja, hogy már létezik a Vibe webhelyen.
- Egy téma szakértőjének megkeresése.
- Megfelelő munkaterület vagy mappa megkeresése.

Az alábbi témakörök leírást adnak a Keresési funkcióról:

- "Az Egyszerű keresés [használata",](#page-16-2) 2.1.1. szakasz (17. oldal)
- \* "Adott emberek, helyek és címkével ellátott tételek [keresése",](#page-20-0) 2.1.2. szakasz (21. oldal)
- "Összetett keresés [használata",](#page-20-1) 2.1.3. szakasz (21. oldal)
- ["Keresés](#page-22-0) a törölt elemek között", 2.1.4. szakasz (23. oldal)
- "Keresések mentése és újbóli [felhasználása",](#page-22-1) 2.1.5. szakasz (23. oldal)
- "Adott téma szakértőjének [megkeresése",](#page-23-0) 2.1.6. szakasz (24. oldal)
- "Megfelelő munkaterület vagy mappa [megkeresése",](#page-23-1) 2.1.7. szakasz (24. oldal)

## <span id="page-16-2"></span>**2.1.1 Az Egyszerű keresés használata**

Az egyszerű keresés végrehajtásához:

**1** Írja be a szavakat vagy az idézett kifejezést a *Keresés* mezőbe, majd nyomja meg az Enter billentyűt, vagy kattintson a *Keresés* ikonra <sup>a</sup>.

A Vibe lehetővé teszi az egyszerű keresés finomítását a következő módszerek alkalmazásával:

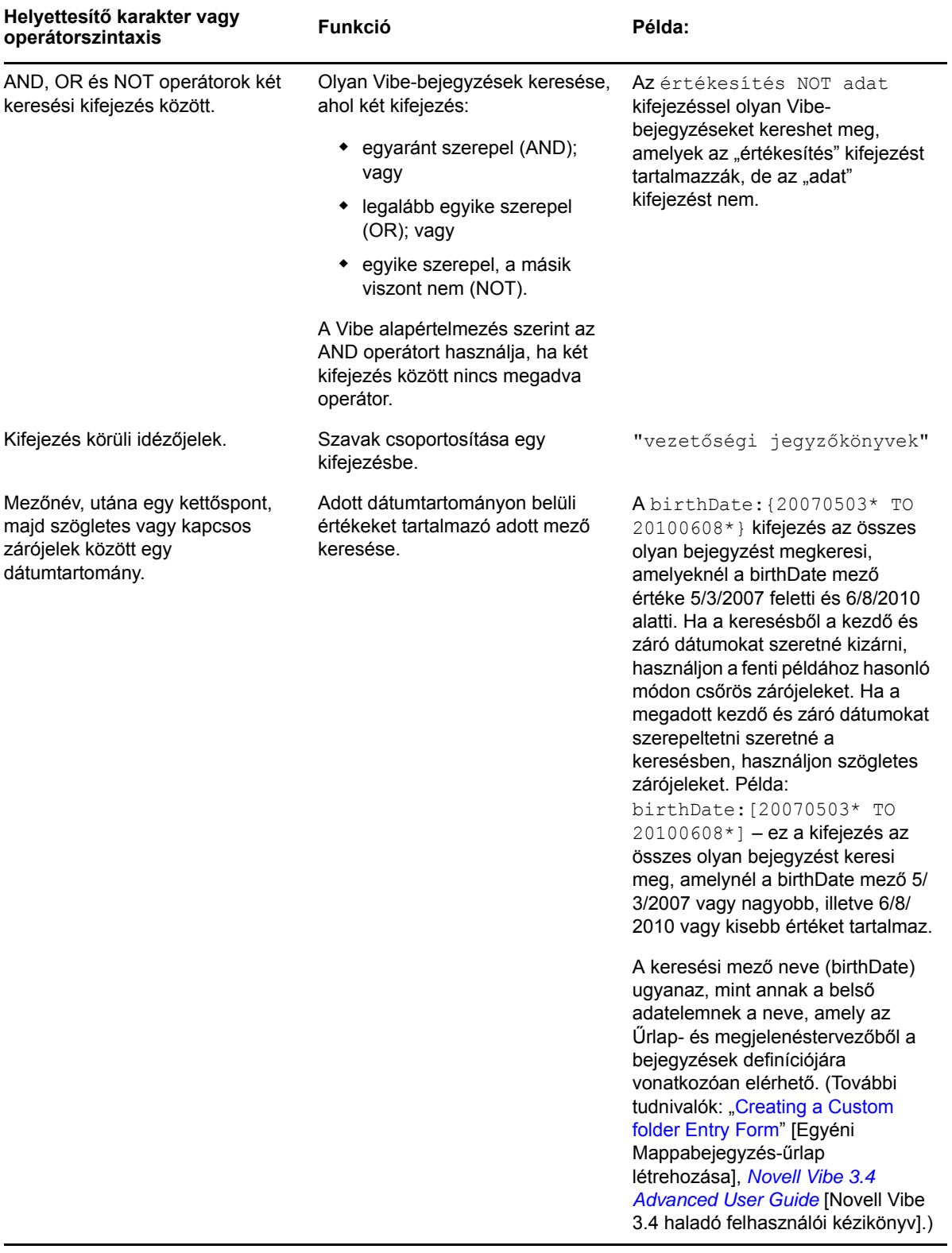

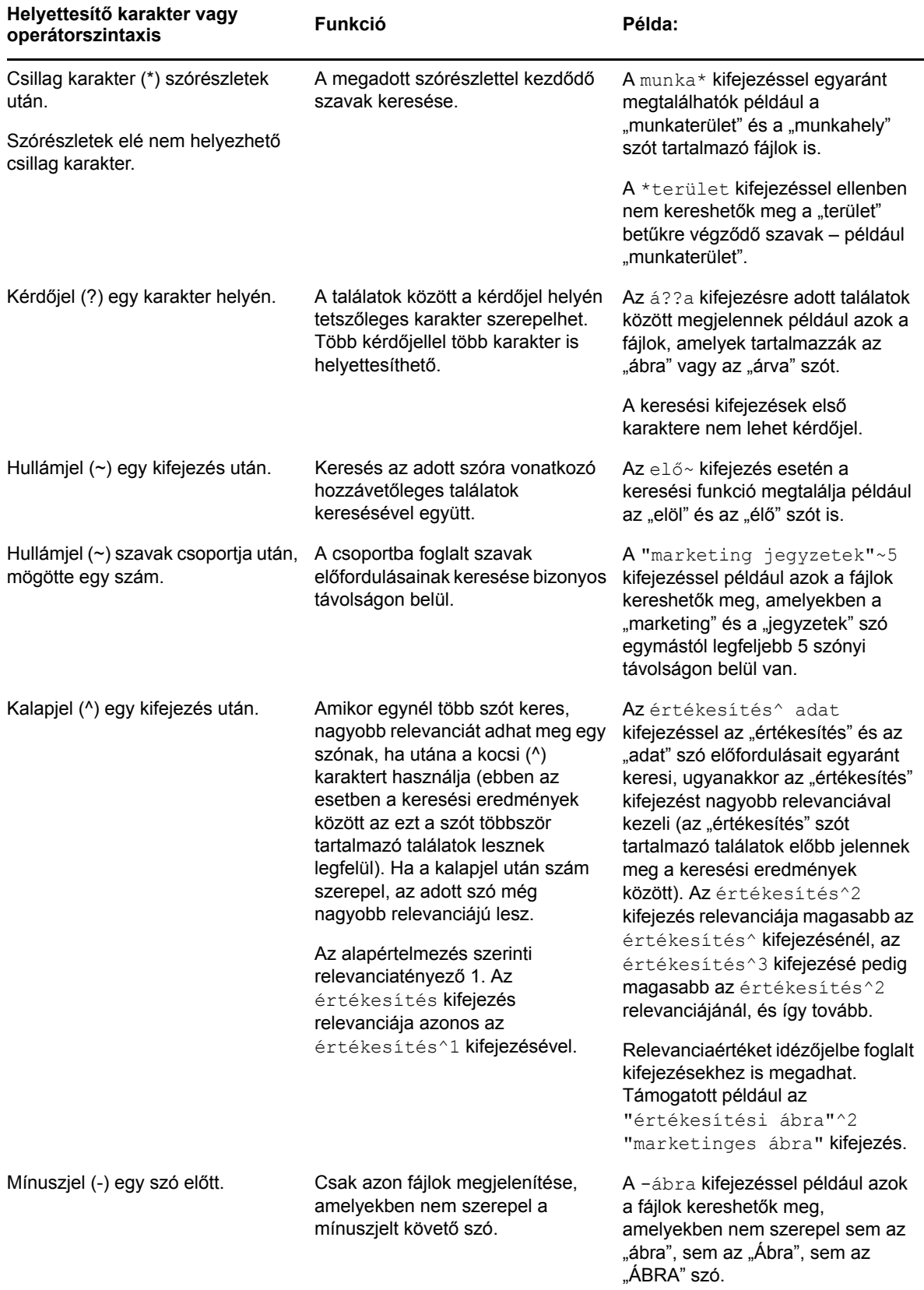

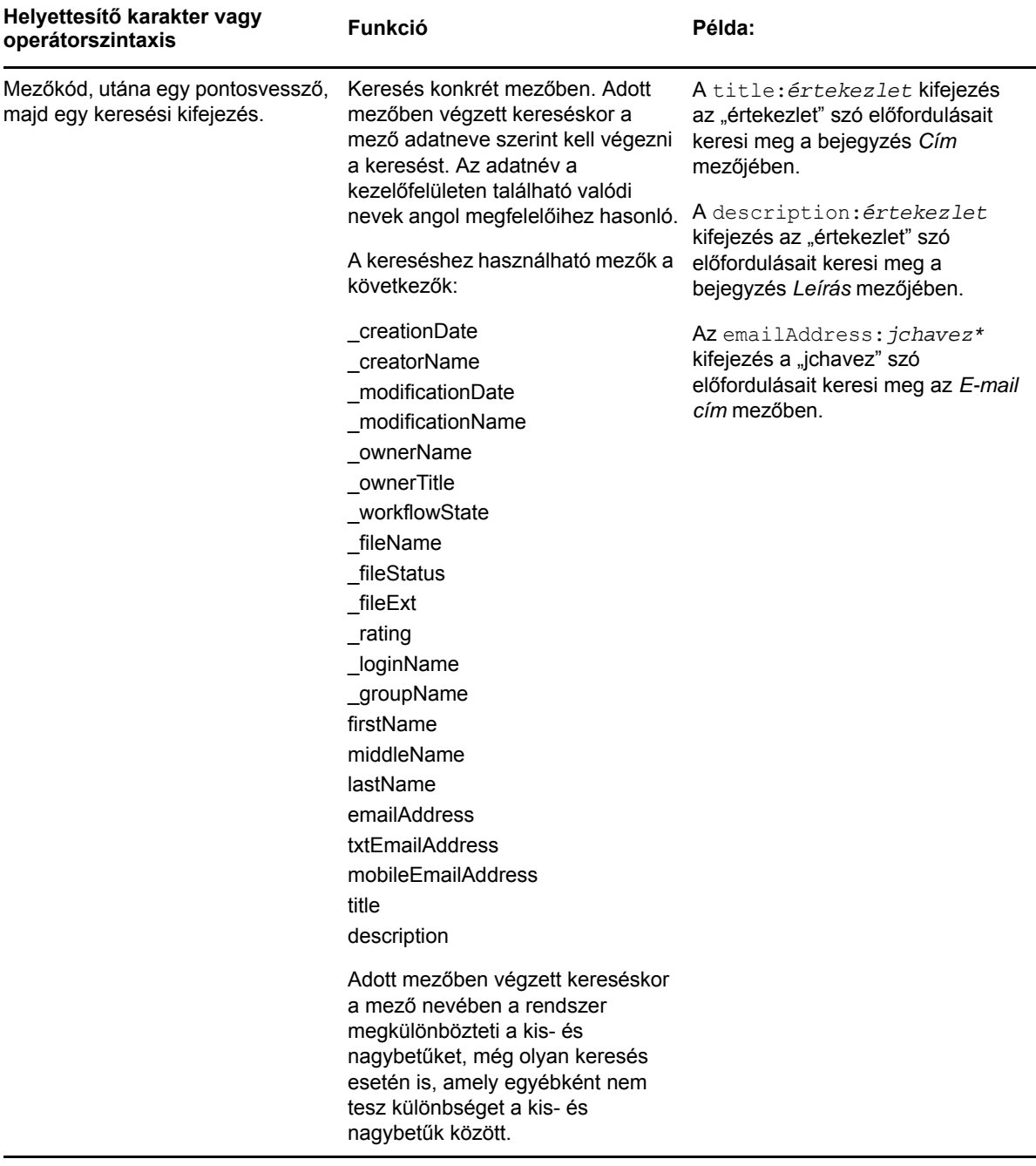

A *Keresési beállítások* ikonra kattintva finomíthatja a keresést, hogy abban csak személyek, helyek vagy címkék szerepeljenek az itt leírtak szerint: "Adott [emberek,](#page-20-0) helyek és címkével ellátott tételek [keresése",](#page-20-0) 2.1.2. szakasz (21. oldal).

A mentett keresések valamelyikének kiválasztására szintén lehetősége van.

#### <span id="page-20-0"></span>**2.1.2 Adott emberek, helyek és címkével ellátott tételek keresése**

A keresés finomítása csak személyek, helyek vagy címkék megjelenítésére:

- **1** Kattintson a *Keresési beállítások* ikonra .
- **2** Válassza az egyiket a következők közül:
	- **Személyek:** Lehetővé teszi egy felhasználó személyes munkaterületének gyors elérését.
	- **Helyek:** Lehetővé teszi a Vibe bármely mappájának és munkaterületének gyors elérését. Ha például szeretné megtalálni egy kollégája Blog mappáját, akkor egyszerűen csak írja be a blog szót, majd adja meg a kollégája nevét. A lehetséges helyek megjelennek a legördülő listában.
	- **Címkék:** Lehetővé teszi, hogy megtaláljon bármely munkaterületet, mappát vagy bejegyzést, amelyek címkével lettek ellátva. Határozza meg a keresett címke nevét, majd a legördülő listában kattintson a névre. A Vibe megjeleníti az összes, ezzel a címkével ellátott munkaterületet, mappát és bejegyzést.

A Vibe megjeleníti az összes olyan személyes és közösségi címkéket, amelyekhez megfelelő jogosultsággal rendelkezik.

**3** A megjelenített mezőbe írja be a keresett személy nevét, a helyet vagy a címkét.

A Vibe gyorskeresési funkciót használ. Gépelés közben a Vibe kilistázza azokat a tételeket, amelyeket már gépelés közben megtalál (például minden tételt, amelyben "d" betűt talál, majd minden tételt, amiben "di" kifejezést talál).

Ha több, mint egy panel közül választhat, akkor a jobb és bal oldalra mutató nyíl ikonokra kattintva áttekintheti a választási lehetőségeket.

**4** Kattintson a személy, a hely vagy a címke nevére, amikor az megjelenik a legördülő listában.

<span id="page-20-2"></span>Megjelenik a személy, hely vagy a címkével ellátott tétel.

## <span id="page-20-1"></span>**2.1.3 Összetett keresés használata**

Összetett keresés használatával különböző feltételek alapján szűkítheti a keresést.

- **1** Kattintson a *Keresési beállítások* ikonra .
- **2** Kattintson az *Összetett keresés* lehetőségre.

Összetett keresést a Találatok lapról is indíthat.

**1** Kattintson az *Összetett keresés* lehetőségre.

Ha a kereséséhez további feltételek megadása szükséges, akkor kattintson a *Hozzáadás* gombra, és a Vibe biztosít még egy mezőt a feltételnek.

Kattintson a feltétel melletti X ikonra, ha szeretné eltávolítani a listából.

**Szöveg:** Adja meg a szűrés során keresett szövegrészletet.

A szöveges jellegű keresések finomítására használható különféle módszerekkel kapcsolatos további tudnivalók: "Az Egyszerű keresés [használata",](#page-16-2) 2.1.1. szakasz (17. oldal).

**Helyek:** Ebben a részben lehetősége van leszűkítenie a keresését egy konkrét helyre. Nyissa le a fát a Munkaterületek mellett található pluszjelre (+) kattintva, majd keresse meg és válassza ki a keresett munkaterületet vagy mappát.

**Keresés minden alsóbb szinten:** A Munkaterület fa kijelölt része alatti teljes struktúrában történik a keresés.

**Törölt tételek keresése:** A korábban törölt tételek megkeresése. A találatok között csak törölt fájlok és mappák fognak megjelenni.

**Tétel/oldal:** Megadhatja, hogy hány fájl és mappa jelenjen meg egy-egy találati oldalon.

**Szó/tétel:** Megadhatja, hogy az egyes találatokban hány szó jelenjen meg.

**Rendezés:** Ebben a mezőben megadhatja a találatok rendezési módját. A találatok az alábbi mezők szerint rendezhetők:

- **Relevancia:** A *Relevancia* rendezési mód választása esetén a relevánsabb találatok előbb jelennek meg a listában.
- **Dátum:** *Dátum* szerinti rendezés esetén a legújabb vagy legutóbb módosított fájlok és mappák jelennek meg előbb a találatok között.
- **Értékelés:** Ha az *Értékelés* beállítást adja meg, a lista élén a legmagasabb értékelést kapott tételek szerepelnek. A bejegyzések értékelésével kapcsolatos további tudnivalók: ["Mappabejegyzés](#page-59-3) [értékelése",](#page-59-3) 5.17. szakasz (60. oldal).
- **Válaszok száma:** A *Válaszok száma* szerinti rendezésben azok a találatok jelennek meg előbb, amelyekhez több hozzászólás érkezett.

**Rendezés a következő szerint (másodlagos):** Az elsődleges szempont szerint azonos értékű találatok rendezési szempontja.

Ha csak egy mező szerint szeretné rendezni a találatokat, itt is válassza a *Rendezés* legördülő listában választott mezőt.

**Szerzők:** Tételek keresése szerző alapján.

**Címkék:** Címkézett tételek keresése közösségi vagy saját címkék szerint.

**Munkafolyamat:** Azokra a tételekre keres, amelyekhez egy meghatározott munkafolyamat lett rendelve.

**Bejegyzés attribútumai:** Bejegyzések keresése a felhasználó által a bejegyzésben – például jelölőnégyzettel vagy választógombbal – megadott elem alapján. Válassza például a *Feladatbejegyzés* lehetőséget, majd a következőként megjelenő mezőben az *Esedékesség dátuma* elemet. Ha a harmadikként megjelenő mezőben kiválaszt egy napot, akkor az adott napon esedékes összes feladat között végezhet keresést.

**Utolsó művelet (napokban):** A választott 1, 3, 7, 30 vagy 90 napon belül valamilyen művelet tárgyát képező fájlok és mappák szűrése.

**Létrehozási dátumok:** Fájlok és mappák szűrése létrehozási dátum alapján. A megjelenő mezőkben adhatja meg a szűrendő időszak elejét és végét.

**Módosítás dátumai:** Ezzel a szűrőtípussal egy adott időszakon belül módosított elemek szűrhetők. A megjelenő mezőkben adhatja meg a szűrendő időszak elejét és végét.

**Tételtípus:** Válassza ki a keresett tételtípust.

### <span id="page-22-0"></span>**2.1.4 Keresés a törölt elemek között**

A Vibe lehetővé teszi olyan tételek keresését is, amelyeket már töröltek a Vibe webhelyről. A kívánt törölt tétel megtalálását követően rákattintással megtekintheti azt. A törölt elemek visszaállításával kapcsolatos tudnivalók: "Törölt [mappabejegyzés](#page-47-2) visszaállítása", 5.9. szakasz (48. oldal). A törölt elemek visszaállításához megfelelő jogosultságok szükségesek. Ha szeretne visszaállítani egy törölt elemet, forduljon ahhoz a felhasználóhoz, aki létrehozta az elemet, és kérje tőle a visszaállítást.

A Vibe törölt elemeinek visszaállításával kapcsolatos további tudnivalók: "Restoring Deleted Items" (Törölt elemek visszaállítása), *Novell Vibe 3.4 Advanced User Guide* (Novell Vibe 3.4 haladó felhasználói kézikönyv).

Törölt elem keresése:

**1** Kattintson a *Keresési beállítások* ikonra .

Megjelenik a Keresési beállítások párbeszédpanel.

- **2** Kattintson az *Összetett keresés* lehetőségre.
- **3** Adja meg a *Keresés a törölt elemek között* beállítást.
- **4** (Nem kötelező lépés) A keresést az itt leírt módszerek bármelyikének alkalmazásával szűkítheti: "Összetett keresés [használata",](#page-20-1) 2.1.3. szakasz (21. oldal).

Ha úgy dönt, hogy nem szűkíti a keresést, a Vibe rendszerből törölt összes elem megjelenik.

A már véglegesen törölt elemek nem jeleníthetőek meg.

**5** Nyomja meg a *Keresés* gombot.

#### <span id="page-22-1"></span>**2.1.5 Keresések mentése és újbóli felhasználása**

A Vibe lehetővé teszi a keresések elmentését, így azok újra felhasználhatók a későbbiekben.

- "Keresés [mentése",](#page-22-2) 23. oldal
- "Mentett [keresések](#page-22-3) elérése", 23. oldal

#### <span id="page-22-2"></span>**Keresés mentése**

A keresés mentésének módja a későbbi használat érdekében:

**1** Miután elvégezte a keresést, amelyet menteni szeretne, a Művelet eszköztáron kattintson a *Megtekintés* > *Mentett keresések* elemre.

Megjelenik a Mentett keresések párbeszédpanel.

**2** Adja meg a *Mentett keresések kezelése* területen a menteni kívánt keresés nevét, majd kattintson a *Mentés* > *Bezárás* lehetőségre.

#### <span id="page-22-3"></span>**Mentett keresések elérése**

**1** Kattintson a *Keresési beállítások* ikonra .

Megjelenik a Keresési beállítások párbeszédpanel.

**2** Kattintson a *Mentett keresések* legördülő listában a megnyitni kívánt mentett keresésre.

#### <span id="page-23-0"></span>**2.1.6 Adott téma szakértőjének megkeresése**

A Vibe rendszer lehetővé teszi, hogy az adott témával kapcsolatban a legtöbbet író felhasználók listájának megjelenítésével megtalálhassa egy‐egy téma szakértőit. Előfordulhat például, hogy olyan felhasználót szeretne megtalálni a vállalatnál, aki jól ismeri a Java‐programozást.

**1** Végezzen egyszerű vagy összetett keresést az itt leírtaknak megfelelően: "Az [Egyszer](#page-16-2)ű keresés [használata",](#page-20-1) 2.1.1. szakasz (17. oldal) és "Osszetett keresés használata", 2.1.3. szakasz (21. oldal).

A Találatok lapon megjelenik a keresési feltételeknek megfelelő bejegyzések listája.

**2** A Művelet eszköztáron kattintson a *Megtekintés* > *Legmagasabb besorolású* elemre.

Megjelenik a legmagasabban rangsorolt helyek és személyek listája. A *Legmagasabban rangsorolt személyek* terület tetején található személyek azok, akik a Vibe webhelyen a keresés szerinti témában a legtöbb hozzászólást beküldték. A felhasználó nevére kattintva felkeresheti az adott felhasználó személyes munkaterületét.

#### <span id="page-23-1"></span>**2.1.7 Megfelelő munkaterület vagy mappa megkeresése**

A Vibe rendszer segítségével megkeresheti az adott témával kapcsolatban információkat tartalmazó munkaterületeket vagy mappákat. Például felmerülhet az igény, hogy a Java‐programozással foglalkozó fórumot keressen a Vibe rendszerben.

**1** Végezzen egyszerű vagy összetett keresést az itt leírtaknak megfelelően: "Az [Egyszer](#page-16-2)ű keresés [használata",](#page-20-1) 2.1.1. szakasz (17. oldal) és "Osszetett keresés használata", 2.1.3. szakasz (21. oldal).

A Találatok lapon megjelenik a keresési feltételeknek megfelelő bejegyzések listája.

**2** A Művelet eszköztáron kattintson a *Megtekintés* > *Legmagasabb besorolású* elemre.

<span id="page-23-3"></span>Megjelenik a legmagasabban rangsorolt helyek és személyek listája. A *Legmagasabban rangsorolt helyek* terület tetején látható helyek azok, amelyek a keresés szerinti témával kapcsolatban a legtöbb információt tartalmazzák. A munkaterület vagy mappa nevére kattintva gyorsan eljuthat oda.

## <span id="page-23-2"></span>**2.2 Feliratkozás mappára vagy bejegyzésre**

A Novell Vibe e‐mail értesítések küldése beállítható mappákra, azok almappáira vagy egyedi bejegyzésekre (ezt nevezzük mappára vagy bejegyzésre történő "feliratkozásnak"). A mappatulajdonosok szintén beállíthatják a Vibe rendszerben, hogy az e‐mail értesítéseket küldjön Önnek. Mivel a felhasználó egyedi feliratkozása felülbírálja a mappatulajdonos beállításait, a magasabb szinten történt beállítások felülbírálhatók.

Ha egy adott mappa vagy bejegyzés kifejezetten érdekli, célszerű lehet feliratkozni az adott mappára vagy bejegyzésre. Amikor egy mappára vagy bejegyzésre feliratkozik, a Vibe rendszer értesíti az adott mappában vagy bejegyzésben folyó tevékenységről.

- ["Feliratkozás](#page-24-0) mappára", 2.2.1. szakasz (25. oldal)
- "Feliratkozás [bejegyzésre",](#page-24-1) 2.2.2. szakasz (25. oldal)
- "Értesítés típus és Kézbesítési cím [választása",](#page-24-2) 2.2.3. szakasz (25. oldal)
- "Kézbesítési címek hozzáadása és [módosítása",](#page-25-0) 2.2.4. szakasz (26. oldal)
- "A magasabb szintű értesítési beállítások [felülbírálása",](#page-25-1) 2.2.5. szakasz (26. oldal)

#### <span id="page-24-0"></span>**2.2.1 Feliratkozás mappára**

- **1** Keresse meg azt a mappát, amelyre fel szeretne iratkozni.
- **2** Kattintson a Művelet eszköztár *Mappa* > *E‐mail értesítés* lehetőségére. Megjelenik a Válassza ki az e‐mail értesítés típusát párbeszédpanel.
- <span id="page-24-3"></span>**3** Folytassa a következővel: "Értesítés típus és Kézbesítési cím [választása",](#page-24-2) 2.2.3. szakasz (25. [oldal\).](#page-24-2)

#### <span id="page-24-1"></span>**2.2.2 Feliratkozás bejegyzésre**

- **1** Keresse meg és nyissa meg azt a bejegyzésre, amelyre fel szeretne iratkozni.
- **2** Kattintson a bejegyzés lábléceszköztárán a *Feliratkozás a bejegyzésre* lehetőségre. Megjelenik a Válassza ki az e‐mail értesítés típusát űrlap.
- **3** Folytassa a következővel: "Értesítés típus és Kézbesítési cím [választása",](#page-24-2) 2.2.3. szakasz (25. [oldal\).](#page-24-2)

#### <span id="page-24-2"></span>**2.2.3 Értesítés típus és Kézbesítési cím választása**

Az űrlap segítségével kiválaszthatja, milyen típusú értesítést szeretne fogadni, emellett megadhatja azt az e‐mail címet vagy telefonszámot is, amelyre az értesítéseket küldeni szeretné.

**1** Válasszon ki egy e‐mail címet vagy telefonszámot, ahová az értesítéseket küldeni szeretné.

Minden értesítési típusnál egyszerre több e‐mail címet és telefonszámot is kiválaszthat kézbesítési címként. Ehhez egyszerűen tartsa lenyomva a Ctrl billentyűt, és közben válassza ki a kívánt e‐mail címeket, illetve telefonszámokat.

A megadott részeknél az alábbi kézbesítési címek közül választhat, amelyek egy‐egy e‐mail értesítési típust jelölnek.

**Kivonat:** (Csak mappák esetében használható) A Vibe egy üzenetet küld ki, amely összefoglalja a mappában és annak almappáiban folyó összes tevékenységet. A Vibe kivonatot küld az oldaladminisztrátor által beállított ütemezés szerint.

**Egyedi üzenetek:** (Mellékletekkel együtt) A Vibe egy üzenetet küld minden új vagy megváltozott bejegyzésről, és az üzenetek tartalmazzák a csatolt fájlokat is.

**Egyedi üzenetek mellékletek nélkül:** A Vibe egy üzenetet küld minden új vagy megváltozott bejegyzésről. Az e‐mail üzenetek nem tartalmazzák azokat a fájlokat, amelyeket az új vagy megváltozott bejegyzésekhez csatoltak. A Vibe minden ötödik percben kiküldi az egyedi értesítések minden típusát.

**Szöveges üzenetküldésre alkalmas üzenet:** A Vibe olyan üzenetet küld, amely alkalmas szöveges üzenetként történő megtekintésre. Az üzenet csak az új vagy megváltozott bejegyzés hivatkozási címsorát tartalmazza. A Vibe minden ötödik percben kiküldi a szöveges üzenet jellegű értesítéseket.

**2** (Nem kötelező lépés) Jelölje be *Az előre beállított értesítések felülbírálása ezen beállításokkal* jelölőnégyzetet, ha saját beállításaival felül kívánja bírálni az adminisztrátor vagy a tulajdonos által megadott beállításokat.

További információkért lásd: "A magasabb szintű értesítési beállítások [felülbírálása",](#page-25-1) 2.2.5. [szakasz](#page-25-1) (26. oldal).

**3** Kattintson az *OK* gombra.

#### <span id="page-25-0"></span>**2.2.4 Kézbesítési címek hozzáadása és módosítása**

A Személyes profiljához hozzáadhatja vagy módosíthatja saját e‐mail és telefonszám kapcsolati információját.

- <span id="page-25-2"></span>**1** Keresse meg személyes munkaterületének kezdőlapját, majd kattintson az avatarja (képe) melletti *Profil* hivatkozásra.
- **2** Kattintson a *Szerkesztés* gombra.
- **3** Adja meg a helyes kézbesítési címeket az *E‐mail cím*, *Mobil e‐mail cím* és *Szöveges üzenetküldés e‐ mail címe* mezőkben.
- **4** Kattintson az *OK* gombra.

Most, amikor kiválasztja az értesítési típusait vagy a kézbesítési címeit (ismertetésük: ["Értesítés](#page-24-2) típus és Kézbesítési cím [választása",](#page-24-2) 2.2.3. szakasz (25. oldal)), akkor az új vagy módosított kapcsolati információk fognak megjelenni.

#### <span id="page-25-1"></span>**2.2.5 A magasabb szintű értesítési beállítások felülbírálása**

Ha egy mappa tulajdonosa vagy az adminisztrátor e‐mail értesítések küldésére állított be egy mappát, lehetősége van felülbírálni a magasabb szintű beállításokat.

- **1** Keresse meg azt a mappát, amelyre vonatkozóan felül kívánja bírálni a magasabb szintű értesítési beállításokat.
- **2** Kattintson a *Mappa* > *E‐mail értesítés* lehetőségre.
- **3** Adja meg a fogadni kívánt értesítéseket.
- **4** Jelölje be *Az előre beállított értesítések felülbírálása ezen beállításokkal* jelölőnégyzetet.
- **5** Kattintson az *OK* gombra.

Ha nem kíván e‐mail értesítéseket fogadni:

- **1** Keresse meg azt a mappát, amelyre vonatkozóan felül kívánja bírálni a magasabb szintű értesítési beállításokat.
- **2** Kattintson a *Mappa* > *E‐mail értesítés* lehetőségre.
- **3** Ügyeljen arra, hogy ne legyen e‐mail cím megadva egyik területen sem.
- **4** Jelölje be *Az előre beállított értesítések felülbírálása ezen beállításokkal* jelölőnégyzetet.
- **5** Kattintson az *OK* gombra.

## <span id="page-26-0"></span>3 <sup>3</sup>**A felhasználói munkaterületek kezelése és használata**

<span id="page-26-3"></span>"Általános [munkaterület](#page-26-1)‐kezelés", 3.1. szakasz (27. oldal)

## <span id="page-26-1"></span>**3.1 Általános munkaterület-kezelés**

Az ebben a részben található információk az összes típusú munkaterületen végrehajtható műveletekre vonatkoznak.

- "Új [munkaterület](#page-26-2) létrehozása", 3.1.1. szakasz (27. oldal)
- \* ["Munkaterület](#page-27-0) módosítása", 3.1.2. szakasz (28. oldal)
- ["Munkaterület](#page-27-1) törlése", 3.1.3. szakasz (28. oldal)
- "Törölt munkaterület [visszaállítása",](#page-27-2) 3.1.4. szakasz (28. oldal)
- ["Munkaterület](#page-28-0) másolása", 3.1.5. szakasz (29. oldal)
- ["Munkaterület](#page-28-1) áthelyezése", 3.1.6. szakasz (29. oldal)
- ["Almunkaterület](#page-29-0) hozzáadása", 3.1.7. szakasz (30. oldal)
- "További mappák hozzáadása a [munkaterülethez",](#page-29-1) 3.1.8. szakasz (30. oldal)
- "Mű[veletjelentések](#page-29-2) létrehozása a munkaterületről", 3.1.9. szakasz (30. oldal)
- ["Felhasználóbarát](#page-30-0) URL‐cím megadása munkaterülethez vagy mappához", 3.1.10. szakasz (31. [oldal\)](#page-30-0)
- "Munkaterület [adatkvótájának](#page-31-0) beállítása", 3.1.11. szakasz (32. oldal)
- "A munkaterület nézetének [testreszabása",](#page-31-1) 3.1.12. szakasz (32. oldal)
- ["Munkaterület](#page-31-2) védjegyzése", 3.1.13. szakasz (32. oldal)
- "YouTube‐videók megjelenítése a [munkaterületen",](#page-31-3) 3.1.14. szakasz (32. oldal)

#### <span id="page-26-2"></span>**3.1.1 Új munkaterület létrehozása**

A Vibe rendszer lehetővé teszi új munkaterületek létrehozását bármely munkaterületen belül, amelyre vonatkozóan megfelelő jogosultsággal rendelkezik.

- **1** Nyissa meg azt a munkaterületet, ahol az új munkaterületet létre kívánja hozni.
- **2** Kattintson a *Munkaterület* > *Új munkaterület* parancsra.

Megjelenik az Új munkaterület lap.

**3** Adja meg a lapon a megfelelő információkat.

**Munkaterület címsora:** Adja meg a munkaterület címét.

Ha üresen hagyja a mezőt, a munkaterület címe Munkaterület lesz.

**Munkaterület:** Válassza ki a létrehozni kívánt munkaterület típusát.

Töltse ki a munkaterület típusának kiválasztásakor megjelenő további adatmezőket.

**Csapattagok:** (Feltételes lépés) Ez a rész csak csapat‐munkaterület létrehozása esetén jelenik meg. Ezen a területen adhatja meg azokat a felhasználókat és csoportokat, amelyeket fel szeretne venni a csapat‐munkaterület tagjai közé.

**Munkaterület mappák:** Ezen a területen adhatja meg, hogy a munkaterület mely mappákat tartalmazza.

**Bejelentés:** (Nem kötelező lépés) Bejelentést hozhat létre, amelyet a csapat minden tagjának elküldhet.

Ha nem csapat‐munkaterületet hoz létre, az üzenetet a szülő‐munkaterület minden csapattagja kapja meg.

**4** Kattintson az *OK* gombra.

#### <span id="page-27-0"></span>**3.1.2 Munkaterület módosítása**

A munkaterület létrehozását követően módosítható a munkaterület címe és leírása, a munkaterületet jelképező ikon, valamint mellékleteket lehet feltölteni a munkaterületre.

- **1** Nyissa meg a módosítani kívánt munkaterületet.
- **2** Kattintson a *Munkaterület* > *Munkaterület szerkesztése* parancsra.
- **3** Módosítsa igény szerint a munkaterületet, majd kattintson az *OK* gombra.

#### <span id="page-27-1"></span>**3.1.3 Munkaterület törlése**

- **1** Nyissa meg a törölni kívánt munkaterületet.
- **2** Kattintson a *Munkaterület* > *Munkaterület törlése* parancsra.

Megjelenik a Munkaterület törlése lap.

**3** (Nem kötelező lépés) Jelölje be *A munkaterület tartalmának azonnali törlése* ha a munkaterület tartalmát úgy kívánja törölni, hogy azt ne lehessen visszaállítani.

**FONTOS:** Ha megadja ezt a beállítást, a munkaterület, illetve a benne található összes mappa és bejegyzés helyre nem állíthatóvá válik, azok végleg törlődnek a Vibe webhelyről.

Ha nem adja meg a beállítást, a munkaterület visszaállítható törlés után az itt leírt módon: "Törölt munkaterület [visszaállítása",](#page-27-2) 3.1.4. szakasz (28. oldal).

- **4** (Feltételes lépés) Ha a munkaterület tükrözött mappákat tartalmaz, megadhatja a mappák forrásfájljainak, valamint a tükrözött mappák összes almappájának törlését.
- **5** Kattintson az *OK* gombra.

#### <span id="page-27-2"></span>**3.1.4 Törölt munkaterület visszaállítása**

A Vibe rendszer lehetővé teszi az előzőleg törölt munkaterület törlésének visszavonását és korábbi helyére való visszaállítását.

**1** Nyissa meg azt a munkaterületet, ahol előzőleg a munkaterület megtalálható volt.

Ha például egy olyan csapat‐munkaterületet kíván visszaállítani, amely a *Csapat‐munkaterületek* könyvtárban volt, nyissa meg a *Csapat‐munkaterületek* könyvtárat.

**TIPP:** Ha a Vibe webhelyen törölt minden tartalmat szeretne látni, nyissa meg a legmagasabb szintű munkaterületet. (Alapértelmezés szerint ez a *Kezdő munkaterület* könyvtár.)

**2** Kattintson a navigációs sávon a *Lomtár* mappára.

–vagy–

Kattintson a *Nézet* > *Lomtár* lehetőségre a Művelet eszköztáron.

A Lomtár lapon megjelenik az aktuális munkaterület szintjén vagy az az alatti szinteken törölt összes munkaterület, mappa és bejegyzés. A már véglegesen törölt elemek nem jelennek meg, ezek ugyanis nem állíthatók vissza.

- **3** Jelölje ki azt a munkaterületet, amelynek törlését szeretné visszavonni. Jelölje ki továbbá a munkaterületen korábban található, visszaállítani kívánt mappákat is.
- **4** Kattintson a *Visszaállítás* gombra.

A rendszer a korábbi helyükre visszaállítja a kijelölt munkaterületet és mappákat.

A visszaállítással kapcsolatos további tudnivalók: "Restoring Deleted Items" (Törölt elemek visszaállítása), *Novell Vibe 3.4 Advanced User Guide* (Novell Vibe 3.4 haladó felhasználói kézikönyv).

#### <span id="page-28-0"></span>**3.1.5 Munkaterület másolása**

- **1** Nyissa meg a másolni kívánt munkaterületet.
- **2** Kattintson a *Munkaterület* > *Munkaterület másolása* parancsra.

Megjelenik a Munkaterület másolása lap.

- **3** Alkalmazza a következő módszerek valamelyikét a munkaterület másolásához:
	- **A célmappa vagy ‐munkaterület kiválasztása:** A Munkaterület fa használatával nyithatja meg és választhatja ki azt a mappát vagy munkaterületet, ahová a munkaterületet másolni kívánja.
	- **A célmappa vagy ‐munkaterület megkeresése:** A mezőben adja meg annak a mappának vagy munkaterületnek a nevét, ahová a munkaterületet másolni kívánja.
- **4** Kattintson az *OK* gombra.

#### <span id="page-28-1"></span>**3.1.6 Munkaterület áthelyezése**

A Vibe rendszer lehetővé teszi, hogy egy munkaterületet áthelyezzen bármely olyan mappába vagy munkaterületre, amelyhez megfelelő jogosultságokkal rendelkezik.

- **1** Nyissa meg az áthelyezni kívánt munkaterületet.
- **2** Kattintson a *Munkaterület* > *Munkaterület áthelyezése* parancsra.

Megjelenik a Munkaterület áthelyezése lap.

- **3** Alkalmazza a következő módszerek valamelyikét a munkaterület áthelyezéséhez:
	- **A célmappa vagy ‐munkaterület kiválasztása:** A Munkaterület fa használatával keresheti meg és választhatja ki azt a mappát vagy munkaterületet, ahová a munkaterületet áthelyezni kívánja.
	- **A célmappa vagy ‐munkaterület megkeresése:** A mezőben adja meg annak a mappának vagy munkaterületnek a nevét, ahová a munkaterületet áthelyezni kívánja.
- **4** Kattintson az *OK* gombra.

## <span id="page-29-0"></span>**3.1.7 Almunkaterület hozzáadása**

A Vibe rendszer lehetővé teszi a meglévő munkaterületeken belül almunkaterületek létrehozását.

- **1** Nyissa meg azt a munkaterületet, ahol az almunkaterületet hozzá kívánja adni.
- **2** Kattintson a *Munkaterület* > *Új munkaterület* parancsra.

Megjelenik az Új munkaterület lap.

**3** Adja meg az információt.

**Munkaterület címsora:** Adja meg a munkaterület címét.

Ha üresen hagyja a mezőt, a munkaterület címe Munkaterület lesz.

**Csapattagok:** (Feltételes lépés) Ez a rész csak csapat‐munkaterület létrehozása esetén jelenik meg. Ezen a területen adhatja meg azokat a felhasználókat és csoportokat, amelyeket fel szeretne venni a csapat‐munkaterület tagjai közé.

**Munkaterület:** Válassza ki a létrehozni kívánt munkaterület típusát.

Töltse ki a munkaterület típusának kiválasztásakor megjelenő további adatmezőket.

**Munkaterület mappák:** Ezen a területen adhatja meg, hogy a munkaterület mely mappákat tartalmazza.

**Bejelentés:** (Nem kötelező lépés) Bejelentést hozhat létre, amelyet a csapat minden tagjának elküldhet.

Ha nem csapat‐munkaterületet hoz létre, az üzenetet a szülő‐munkaterület minden csapattagja kapja meg.

**4** Kattintson az *OK* gombra.

#### <span id="page-29-1"></span>**3.1.8 További mappák hozzáadása a munkaterülethez**

A Vibe rendszer lehetővé teszi, hogy munkaterületéhez bármikor további mappákat adjon hozzá.

- **1** Nyissa meg azt a munkaterületet, ahol az új mappákat hozzá kívánja adni.
- **2** Kattintson a *Munkaterület* > *Új mappa* parancsra.

Megjelenik az Új mappa lap.

**3** Adja meg a következő adatokat:

**Mappa címsora:** Adja meg a mappa címét.

Ha nem ad meg címet, a mappa neve az alapértelmezett mappanév lesz. Például *Fórum* típusú mappa elnevezése Fórum lesz.

**Mappa:** Válassza ki a létrehozni kívánt mappa típusát.

**4** Kattintson az *OK* gombra.

#### <span id="page-29-2"></span>**3.1.9 Műveletjelentések létrehozása a munkaterületről**

A Vibe rendszer lehetővé teszi, hogy az adott munkaterületen folyó tevékenységekről műveletjelentéseket hozzon létre.

- **1** Nyissa meg azt a munkaterületet, amelyikre vonatkozóan műveletjelentést kíván létrehozni.
- **2** Kattintson a *Nézet* > *Műveletjelentés* parancsra.

Megjelenik a Mappaaktivitás lap.

**3** Adja meg a következő adatokat:

**Műveletjelentés a következők között:** A műveletjelentés létrehozásához használni kívánt dátumtartomány megadása.

**Munkaterület‐ vagy mappaműveletek jelentése:** Ezzel a funkcióval megjelenítheti, hogy a mappában hány nézet, hozzáadás, módosítás és törlés kiválasztás történt. A következő felhasználói kategóriákra vonatkozóan hozhatók létre jelentések:

- **Csapattagok:** Csak az egyes csapattagok munkaterületen folytatott tevékenységeinek megjelenítése.
- **Minden felhasználó:** Az összes Vibe‐felhasználó munkaterületen folytatott tevékenységeinek megjelenítése. Ez a funkció mindegyik felhasználó nevét megjeleníti, aki valamilyen tevékenységet végzett a munkaterületen.
- **Adatlap:** A munkaterületen történt összes tevékenység összegzésének megjelenítése. Ez a funkció nem sorolja fel az egyes felhasználókat.

**Jelentés a munkafolyamat‐állapotról:** Ezzel a funkcióval munkafolyamat tevékenysége jeleníthető meg. Beállíthatja, hogy megjelenjen, mennyi időt töltött a munkafolyamat átlagosan egy‐egy állapotban, vagy hogy látsszon az adott állapotban aktuálisan lévő bejegyzések száma.

**Válassza ki a mappákat a jelentéshez:** A műveletjelentés létrehozásához használni kívánt mappák megadása. Ha kiválasztja a munkaterületet, a Vibe a munkaterület összes mappáját tartalmazó műveletjelentést hoz létre.

**4** Kattintson az *OK* gombra.

A Vibe számolótáblában nyitja meg a jelentést.

#### <span id="page-30-0"></span>**3.1.10 Felhasználóbarát URL-cím megadása munkaterülethez vagy mappához**

A munkaterület vagy mappa felhasználóbarát URL‐címével könnyebb megnyitnia a munkaterületet vagy mappát.

- **1** Nyissa meg azt a munkaterületet, amelyre vonatkozóan az URL‐címet megadni kívánja.
- **2** Kattintson a Művelet eszköztár a *Munkaterület* > *Nézetek, URL‐címek és vezérlők beállítása* parancsra.
- **3** Kattintson az *Egyszerűsített URL‐ek és e‐mail címek* fülre.
- **4** Az *Adjon meg egyszerűsített URL‐címeket ehhez a mappához vagy munkaterülethez* területen válassza ki az egyik előre definiált kulcsszót az *URL megadása* legördülő listából.

Abban az esetben, ha ön nem oldaladminisztrátor, akkor az URL‐címnek mindenképpen ezzel az előre meghatározott kulcsszavak egyikével kell kezdődnie.

- **5** Adja meg a mezőben a mappa vagy munkaterület kívánt URL‐jét.
- **6** Kattintson a *Hozzáadás* > *Bezárás* lehetőségre.

A megadott URL‐ek törléséhez válassza ki az URL‐t az *Aktuális megadott URL‐ek* részben, majd kattintson a *Kiválasztott URL‐ek törlése* beállításra.

Ha egy mappához felhasználóbarát URL‐t ad meg, a mappába a felhasználók e‐mailben is küldhetnek bejegyzéseket.

#### <span id="page-31-0"></span>**3.1.11 Munkaterület adatkvótájának beállítása**

A Vibe rendszergazdája lehetővé teheti a felhasználók számára, hogy munkaterületeikre és mappáikra vonatkozóan saját maguk állítsák be az adatkvótákat. További tudnivalók: "Setting a Data Quota for Workspaces and Folders" (Adatkvóta beállítása munkaterületekhez és mappákhoz) (*Novell Vibe 3.4 Advanced User Guide* [Novell Vibe 3.4 haladó felhasználói kézikönyv]).

#### <span id="page-31-1"></span>**3.1.12 A munkaterület nézetének testreszabása**

A Vibe rendszer lehetővé teszi a munkaterület elrendezésének testreszabását. További tudnivalók: "Creating Custom Workspace Views" (Egyéni Munkaterület‐nézetek létrehozása), *Novell Vibe 3.4 Advanced User Guide* (Novell Vibe 3.4 haladó felhasználói kézikönyv).

#### <span id="page-31-2"></span>**3.1.13 Munkaterület védjegyzése**

A munkaterület védjegyzése jó lehetőséget nyújt a munkaterület egyénibbé és könnyebben azonosíthatóvá tételére. A munkaterület védjegyzése egyben az összes almunkaterületre és almappára is érvényes.

A védjegyzésre vonatkozó további tudnivalók: "Branding a folder or Workspace" (Mappa vagy munkaterület védjegyzése), *Novell Vibe 3.4 Advanced User Guide* (Novell Vibe 3.4 haladó felhasználói kézikönyv).

#### <span id="page-31-3"></span>**3.1.14 YouTube-videók megjelenítése a munkaterületen**

<span id="page-31-4"></span>Ez a rész azt ismerteti, hogyan jeleníthetők meg YouTube‐videók a munkaterület *Leírás* területén. Tudnivalók arról, hogy hogyan lehet megjelenteni YouTube‐videót a munkaterület *Arculat* területén: "Branding a Folder or Workspace" (Mappa vagy munkaterület védjegyzése), *Novell Vibe 3.4 Advanced User Guide* (Novell Vibe 3.4 haladó felhasználói kézikönyv).

YouTube‐videó megjelenítése a munkaterület *Leírás* részén:

- **1** Nyissa meg azt a munkaterületet, ahol a YouTube‐videót meg kívánja jeleníteni.
- **2** Kattintson a *Munkaterület* > *Munkaterület szerkesztése* lehetőségre a Művelet eszköztáron.
- **3** A *Leírás* területen található *Kibontás* ikonra kattintva bontsa ki a HTML‐szerkesztőben a lehetőségeket, majd kattintson a *Videó* ikonra .
- **4** Szúrja be a közzétenni kívánt YouTube‐videó URL‐címét a *YouTube‐videó URL‐címe* mezőbe.
- **5** A *Méretek* mezőkben ne változtasson, ha szeretné megtartani az alapértelmezett YouTube‐ méreteket.
- **6** A videó munkaterületen való megjelenítéséhez kattintson a *Beszúrás* lehetőségre, majd az *OK* gombra.

A YouTube‐videóknak a Vibe rendszerben való további megjelenítési helyeivel kapcsolatos tudnivalók: "YouTube-videók megjelenítése [mappabejegyzésben",](#page-58-2) 5.15. szakasz (59. oldal).

# <span id="page-32-0"></span>4 <sup>4</sup>**Mappakezelési funkciók**

- <span id="page-32-3"></span>"Mappa [létrehozása",](#page-32-1) 4.1. szakasz (33. oldal)
- "Mappa [módosítása",](#page-32-2) 4.2. szakasz (33. oldal)
- ["Mappaoszlopok](#page-33-0) konfigurálása", 4.3. szakasz (34. oldal)
- "Mappa [adatkvótájának](#page-35-0) beállítása", 4.4. szakasz (36. oldal)
- \* "Szűrők használata a [mappákon",](#page-35-1) 4.5. szakasz (36. oldal)

## <span id="page-32-1"></span>**4.1 Mappa létrehozása**

A Novell Vibe rendszer lehetővé teszi mappák és almappák létrehozását bármely olyan munkaterületen vagy mappában, amelyhez rendelkezik a megfelelő engedélyekkel.

- **1** Nyissa meg azt a munkaterületet vagy mappát, ahol az új mappát létre kívánja hozni.
- **2** Kattintson a *Munkaterület* > *Új mappa* parancsra.

–vagy–

Almappa létrehozásához kattintson a *Mappa* > *Új mappa* lehetőségre.

Megjelenik az Új mappa lap.

**3** Adja meg a következő adatokat:

**Mappa címsora:** Adja meg a mappa címét.

Ha nem ad meg címet, a mappa neve az alapértelmezett mappanév lesz. Például *Fórum* típusú mappa elnevezése Fórum lesz.

**Mappa:** Válassza ki a létrehozni kívánt mappa típusát.

**4** Kattintson az *OK* gombra.

## <span id="page-32-2"></span>**4.2 Mappa módosítása**

A mappa létrehozása után módosítani lehet a mappa címét és leírását, valamint a mappát megjelenítő ikont.

- **1** Nyissa meg a módosítani kívánt mappát.
- **2** Kattintson a *Mappa* > *Mappa szerkesztése* parancsra.
- **3** Módosítsa igény szerint a mappát, majd kattintson az *OK* gombra.

## <span id="page-33-0"></span>**4.3 Mappaoszlopok konfigurálása**

A Vibe lehetővé teszi táblázatoszlopok konfigurálását a mappákban, ahol ezek az oszlopok megjelennek. Az alapértelmezés szerint oszlopokat megjelenítő mappák a Fájl, a Tükrözött fájl, illetve a Fórum típusú mappák.

- "Oszlopok [megjelenítése](#page-33-1) és elrejtése", 4.3.1. szakasz (34. oldal)
- \* "Oszlopok [átnevezése",](#page-34-0) 4.3.2. szakasz (35. oldal)
- \* "Oszlopok [átrendezése",](#page-34-1) 4.3.3. szakasz (35. oldal)
- "Az oszlopok [szélességének](#page-34-2) állítása", 4.3.4. szakasz (35. oldal)
- "Az oszlopok [alapértelmezett](#page-34-3) beállításainak visszaállítása", 4.3.5. szakasz (35. oldal)

#### <span id="page-33-1"></span>**4.3.1 Oszlopok megjelenítése és elrejtése**

Az alapértelmezés szerint megjelenő oszlopok köre:

- **Címsor:** A bejegyzés címét jeleníti meg.
- **Megjegyzés:** A bejegyzéssel kapcsolatban tett megjegyzések számát jeleníti meg.
- **Méret:** A bejegyzés fájlméretét jeleníti meg.
- **Letöltés:** Lehetővé teszi a fájl letöltését a helyi munkaállomásra.
- **HTML:** A fájl HTML formátumban való megtekintését teszi lehetővé.
- **Állapot:** A fájl munkafolyamat‐állapotát mutatja.
- **Szerző:** A bejegyzés szerzőjét jeleníti meg.
- **Dátum:** A bejegyzés utolsó módosításának dátumát, illetve a legutóbbi kapcsolódó megjegyzés dátumát jeleníti meg.

A következő oszlopokat adhatja hozzá:

- **◆ Szám (Sz.):** A bejegyzés számát jeleníti meg (az "1"-es szám azt mutatja, hogy a bejegyzés elsőként jött létre)
- **Értékelés:** A felhasználók által a bejegyzésnek adott értékelést jeleníti meg.

Táblázatoszlopok megjelenítése és elrejtése a Fájlok mappában:

- **1** Nyissa meg a mappát, ahol meg kívánja jeleníteni, illetve el kívánja rejteni a táblázatoszlopokat.
- **2** Kattintson a Művelet eszköztáron a *Mappa* > *Mappabeállítások* lehetőségre.

Megjelenik a Mappabeállítások párbeszédpanel.

- **3** A *Beállítások konfigurálása* szakaszban jelölje be az *Oszlopok beállítása* lehetőséget, majd kattintson az *OK* gombra.
- **4** Jelölje ki a megjeleníteni kívánt oszlopokat, illetve törölje azoknak az oszlopoknak a jelölését, amelyeket el kíván rejteni.
- **5** (Nem kötelező lépés) Adja meg az *Alapértelmezett mappaoszlopok beállítása mindenkinek* beállítást, ha azt szeretné, hogy az összes felhasználó csak az Ön által megadott oszlopokat lássa.
- **6** Kattintson az *OK* gombra.

#### <span id="page-34-0"></span>**4.3.2 Oszlopok átnevezése**

- **1** Nyissa meg a mappát, ahol át kívánja nevezni a táblázatoszlopokat.
- **2** Kattintson a Művelet eszköztáron a *Mappa* > *Mappabeállítások* lehetőségre. Megjelenik a Mappabeállítások párbeszédpanel.
- **3** A *Beállítások konfigurálása* szakaszban jelölje be az *Oszlopok beállítása* lehetőséget, majd kattintson az *OK* gombra.
- **4** Adja meg az új oszlopnevet az átnevezni kívánt oszlop melletti *Egyéni címke* mezőben.
- **5** (Nem kötelező lépés) Adja meg az *Alapértelmezett mappaoszlopok beállítása mindenkinek* beállítást, ha azt szeretné, hogy az összes felhasználó csak az Ön által megadott oszlopokat lássa.
- **6** Kattintson az *OK* gombra.

#### <span id="page-34-1"></span>**4.3.3 Oszlopok átrendezése**

- **1** Nyissa meg a mappát, ahol át kívánja rendezni a táblázatoszlopokat.
- **2** Kattintson a Művelet eszköztáron a *Mappa* > *Mappabeállítások* lehetőségre. Megjelenik a Mappabeállítások párbeszédpanel.
- **3** A *Beállítások konfigurálása* szakaszban jelölje be az *Oszlopok beállítása* lehetőséget, majd kattintson az *OK* gombra.
- **4** A *Sorrend* oszlopban a fel‐ és lefelé mutató nyíl ikonokra kattintva helyezheti az oszlopot a sorrendben feljebb vagy lejjebb.
- **5** (Nem kötelező lépés:) A *Beállítás mindenki alapértelmezett mappaoszlopaiként* lehetőséget választva minden felhasználó pontosan a most megadott oszlopokat fogja látni.
- **6** Kattintson az *OK* gombra.

#### <span id="page-34-2"></span>**4.3.4 Az oszlopok szélességének állítása**

A Vibe lehetővé teszi a táblázatokban az oszlopok szélességének állítását.

- **1** Az oszlopok tetején található, nyíl formájú ikonra kattintva húzza azt a kívánt irányba.
- **2** Amikor az oszlop elérte a kívánt szélességet, engedje fel az egér gombját.

#### <span id="page-34-3"></span>**4.3.5 Az oszlopok alapértelmezett beállításainak visszaállítása**

Bármikor visszaállíthatja az alapértelmezett oszlopbeállításokat.

- **1** Nyissa meg azt a mappát, ahol vissza kívánja állítani az oszlopok alapértelmezett beállításait.
- **2** Kattintson a Művelet eszköztáron a *Mappa* > *Mappabeállítások* lehetőségre.

Megjelenik a Mappabeállítások párbeszédpanel.

- **3** A *Beállítások konfigurálása* szakaszban jelölje be az *Oszlopok beállítása* lehetőséget, majd kattintson az *OK* gombra.
- **4** Kattintson az *Alapértelmezések visszaállítása* lehetőségre.

## <span id="page-35-0"></span>**4.4 Mappa adatkvótájának beállítása**

A Vibe rendszergazdája lehetővé teheti a felhasználók számára, hogy munkaterületeikre és mappáikra vonatkozóan saját maguk állítsák be az adatkvótákat. További tudnivalók: "Setting a Data Quota for Workspaces and Folders" (Adatkvóta beállítása munkaterületekhez és mappákhoz) (*Novell Vibe 3.4 Advanced User Guide* [Novell Vibe 3.4 haladó felhasználói kézikönyv]).

## <span id="page-35-1"></span>**4.5 Szűrők használata a mappákon**

A Novell Vibe rendszerben sok olyan típusú mappa van, amely szűrővel teszi lehetővé a mappában szereplő információk közötti gyors eligazodást.

- "Szűrő [létrehozása",](#page-35-2) 4.5.1. szakasz (36. oldal)
- "Meglévő szűrő [alkalmazása",](#page-35-3) 4.5.2. szakasz (36. oldal)
- "Szűrő [módosítása",](#page-36-0) 4.5.3. szakasz (37. oldal)
- "Szűrő [törlése",](#page-36-1) 4.5.4. szakasz (37. oldal)

#### <span id="page-35-2"></span>**4.5.1 Szűrő létrehozása**

A Vibe a *Szűrő* területen több szűrő létrehozását teszi lehetővé a mappában. Ezek a szűrők egyszerűen alkalmazhatók, és segítségükkel könnyebben eligazodhat a bejegyzések között.

- **1** Nyissa meg azt a mappát, ahol a szűrőt létre kívánja hozni.
- **2** Kattintson a *Szűrő* területen a *Szűrők* lehetőségre.
- **3** Kattintson az *Új szűrő hozzáadása* lehetőségre.

Az űrlap közel azonos az összetett keresésnél használttal (az űrlapon található különféle mezőkre vonatkozó információkat lásd: "Osszetett keresés [használata",](#page-20-2) 2.1.3. szakasz (21. [oldal\)\)](#page-20-2).

A szűrők létrehozásakor a "Osszetett keresés [használata",](#page-20-2) 2.1.3. szakasz (21. oldal) című részben ismertetettek mellett a következő tényezőket kell még figyelembe venni:

**Szűrőnév:** Adjon egy nevet a szűrőnek.

**Szűrő közzététele mindenki számára:** Ha bejelöli ezt a jelölőnégyzetet, minden felhasználó használhatja majd ezt a szűrőt az érintett mappában. Ha nem adja meg ezt a beállítást, a szűrőt csak az a felhasználó érheti el, aki létrehozta.

**4** Kattintson az *OK* gombra.

#### <span id="page-35-3"></span>**4.5.2 Meglévő szűrő alkalmazása**

- **1** Nyissa meg azt a mappát, ahol létrehozta az alkalmazni kívánt szűrőt.
- **2** Kattintson a *Szűrő* területen a szűrő nevére.

Megtörténik a szűrő alkalmazása a mappán.

Ezt követően csak a szűrő feltételeinek megfelelő elemek jelennek meg a mappában. A szűrés kikapcsolásához kattintson a *Nincs* lehetőségre a Szűrő szakaszban.

### <span id="page-36-0"></span>**4.5.3 Szűrő módosítása**

- Nyissa meg azt a mappát, amelyben módosítani kívánja a már előzőleg létrehozott szűrőt.
- Kattintson a *Szűrő* területen a *Szűrők* lehetőségre.
- Az *Egyéni szűrők* területen kattintson a legördülő listára, és válassza ki a módosítani kívánt szűrőt.
- Kattintson a *Módosítás* pontra.
- Végezze el a kívánt módosításokat, majd kattintson az *OK* gombra.

#### <span id="page-36-1"></span>**4.5.4 Szűrő törlése**

- Nyissa meg azt a mappát, ahol törölni kívánja a már előzőleg létrehozott szűrőt.
- Kattintson a *Szűrő* területen a *Szűrők* lehetőségre.
- Az *Egyéni szűrők* területen kattintson a legördülő listára, és válassza ki a törölni kívánt szűrőt.
- A szűrőre vonatkozó törlési szándékának megerősítéséhez kattintson a *Törlés*, majd az *OK* gombra.

# 5

# <span id="page-38-2"></span><span id="page-38-0"></span><sup>5</sup>**Mappabejegyzések használata**

A Novell Vibe rendszerben a mappabejegyzések olyan különálló területek vagy részek, amelyek használatával információkkal tölthetők fel a mappák.

- ["Mappabejegyzés](#page-38-1) létrehozása", 5.1. szakasz (39. oldal)
- "Mappára vagy [mappabejegyzésre](#page-42-0) mutató hivatkozás létrehozása", 5.2. szakasz (43. oldal)
- "Hozzászólás [mappabejegyzéshez",](#page-43-1) 5.3. szakasz (44. oldal)
- ["Mappabejegyzés](#page-43-2) módosítása", 5.4. szakasz (44. oldal)
- ["Mappabejegyzés](#page-44-2) Védetté tétele", 5.5. szakasz (45. oldal)
- ["Mappabejegyzés](#page-44-3) áthelyezése", 5.6. szakasz (45. oldal)
- ["Mappabejegyzés](#page-45-1) másolása", 5.7. szakasz (46. oldal)
- ["Mappabejegyzés](#page-46-1) törlése", 5.8. szakasz (47. oldal)
- "Törölt [mappabejegyzés](#page-47-0) visszaállítása", 5.9. szakasz (48. oldal)
- "Mások értesítése a [mappabejegyzésekr](#page-47-1)ől", 5.10. szakasz (48. oldal)
- "Feliratkozás [mappabejegyzésre",](#page-49-0) 5.11. szakasz (50. oldal)
- ["Mappabejegyzés](#page-49-1) címkézése", 5.12. szakasz (50. oldal)
- ["Mappabejegyzésben](#page-49-2) található fájlok használata", 5.13. szakasz (50. oldal)
- "Bejegyzés előzményeinek [megtekintése",](#page-57-0) 5.14. szakasz (58. oldal)
- "YouTube‐videók megjelenítése [mappabejegyzésben",](#page-58-1) 5.15. szakasz (59. oldal)
- "Képek megjelenítése [mappabejegyzésben",](#page-59-0) 5.16. szakasz (60. oldal)
- ["Mappabejegyzés](#page-59-1) értékelése", 5.17. szakasz (60. oldal)
- "A bejegyzések [megjelenítési](#page-59-2) stílusának beállítása", 5.18. szakasz (60. oldal)
- ["Mappabejegyzés](#page-60-0) nyomtatása", 5.19. szakasz (61. oldal)

## <span id="page-38-1"></span>**5.1 Mappabejegyzés létrehozása**

A Novell Vibe lehetővé teszi, hogy mappabejegyzéseket hozzon létre bármely mappában, amelyhez rendelkezik a megfelelő jogosultságokkal. Ha a mappában nem rendelkezik a megfelelő jogosultságokkal, nem tud az ebben a szakaszban leírtak szerint bejegyzést létrehozni.

- **1** Nyissa meg azt a mappát, ahol a bejegyzést létre kívánja hozni.
- **2** A bejegyzés hozzáadásához kattintson a Mappabejegyzés eszköztáron a megfelelő elemre. Ha például a Blog mappába kíván bejegyzést felvenni, kattintson az *Új blogbejegyzés* elemre.

Megjelenik a Blogbejegyzés oldal.

**3** Adja meg a Bejegyzés lapon a megfelelő információkat. A mezőkkel kapcsolatos részletesebb tájékoztatás: "A bejegyzés űrlapjának [kitöltése",](#page-39-0) 5.1.1. szakasz (40. oldal).

**4** Kattintson az *OK* gombra.

Megtörténik a bejegyzés hozzáadása a mappához.

#### <span id="page-39-0"></span>**5.1.1 A bejegyzés űrlapjának kitöltése**

Bár a mappabejegyzések létrehozásának folyamata hasonló mindegyik típusú bejegyzésnél (fájlbejegyzés, naptári bejegyzés, fórumbejegyzést stb.), a Bejegyzés űrlap megjelenésében jelentős eltérések lehetnek.

Mivel a Vibe nagy mértékben testreszabható, a Bejegyzés űrlapon található mezők nevét a Vibe rendszer adminisztrátorai, illetve az űrlapokat létrehozó egyéb felhasználói megadhatják és módosíthatják. Ez a rész a különböző alapértelmezett bejegyzéstípusokhoz tartozó, névvel ellátott mezők felsorolását tartalmazza. További tájékoztatás az egyéni űrlapok létrehozásáról: "Designing Custom Folder Entry Forms" (Egyéni mappabejegyzés‐űrlapok tervezése), *Novell Vibe 3.4 Advanced User Guide* (Novell Vibe Vibe 3.4 haladó felhasználói kézikönyv).

**Címsor:** Adja meg a bejegyzés címét.

**Hely:** Adja meg az esemény helyét.

**Leírás:** Adja meg a bejegyzés leírását. Ez a bejegyzés törzsrésze, ahová a fő tartalom kerül. A leírások lehetnek egyszerű szövegek, vagy akár összetettebbek is, például táblázatokkal, videókkal és más elemekkel kiegészítve. A bejegyzések leírásainak létrehozásával kapcsolatos további tájékoztatás: "Bejegyzés leírásának [összeállítása",](#page-40-0) 5.1.2. szakasz (41. oldal).

Esemény: Adja meg a kezdő és záró időpontot, hogy a bejegyzés igazodjon-e a résztvevők időzónájához, hogy miként szeretné saját állapotát megjeleníteni az esemény alatt (*Szabad*, *Foglalt*, *Bizonytalan* vagy *Házon kívül*), és hogy ismétlődjön‐e a bejegyzés (*Nem ismétlődik*, *Naponta*, *Hetente*, *Havonta* vagy *Évente*).

**Időtartam:** Itt adhatja meg a feladat kezdő időpontját, záró időpontját és időtartamát. Megadhat csak kezdő időpontot, kezdő időpontot és záró időpontot, kezdő időpontot és időtartamot, illetve akár csak időtartamot is.

**Prioritás:** Adja meg a bejegyzés prioritását.

**Résztvevő:** Adja meg az egyes résztvevőket, akiket szeretne meghívni a naptári eseményre.

**Felhasználónevek a vágólapon:** A vágólapon lévő nevek használata felhasználóknak az eseményre való meghívásához.

**Csoportok:** A bejegyzéshez társítani kívánt csoportok megadása. Csoport megadásakor a rendszer az adott csoport mindegyik tagját társítja a bejegyzéshez. Ha például tárgyalást ütemez, és egy csoportot ad meg a tárgyalás résztvevőjeként, akkor a csoport mindegyik tagját résztvevőnek tekinti a rendszer.

**Csoportok:** A bejegyzéshez társítani kívánt csapatok megadása. Csapat megadásakor az adott csapat mindegyik tagját társítja a rendszer a bejegyzéshez. Ha például egy csapathoz rendel hozzá egy feladatot, az adott csapat mindegyik tagja felelős lesz a feladat végrehajtásáért.

**Értesítés küldése elektronikus levélben a hozzárendeltek/résztvevők számára** Akkor adja meg ezt a beállítást, ha azt szeretné, hogy a Vibe rendszer e‐mail értesítést és iCal feladatot/találkozót küldjön a bejegyzéshez társított minden felhasználónak, csoportnak vagy csapatnak.

**Állapot:** Válassza ki a feladatra vonatkozó aktuális állapotot, például *Folyamatban*, *Elkészült* stb.

**Kész:** Adja meg a feladat készültségi százalékát.

**Mellékletek:** A funkció használatával a fájlrendszerben tallózhat, és fájlt csatolhat a bejegyzéshez. További mellékletek hozzáadásához kattintson a *További fájlok hozzáadása* gombra.

**Fotó:** A funkció használatával fotót kereshet meg tallózással, és azt feltöltheti.

**Esedékes:** A bejegyzés aktív állapotának utolsó napja.

**Kérdőív:** A funkció használatával paramétereket állíthat be a kérdőívhez, például hogy több választ, egy választ vagy írásbeli választ enged meg, hogy ki láthatja a szavazás eredményeit a kérdőív határideje előtt, valamint hogy ki láthatja a résztvevők nevét. Emellett lehetőséget ad a szavazóknak szavazatuk megváltoztatására vagy visszavonására is.

**Feliratkozás a bejegyzésre:** A Vibe beállítható úgy, hogy értesítést küldjön, amikor a bejegyzésben tevékenység történik. További információkért lásd: "Feliratkozás mappára vagy [bejegyzésre",](#page-23-3) 2.2. [szakasz](#page-23-3) (24. oldal).

**E‐mail küldése a bejegyzés elküldésekor:** Annak biztosítása érdekében, hogy a munkatársak tudjanak a bejegyzésről, közvetlenül a Vibe rendszerből küldhet nekik e‐mailt, amely értesíti őket a bejegyzés létrehozásáról.

#### <span id="page-40-0"></span>**5.1.2 Bejegyzés leírásának összeállítása**

A bejegyzések leírásaiban szakaszcímeket és további funkciókat nyújtó egyéb típusú elemeket is használhat. (A bejegyzések létrehozásával kapcsolatos további tájékoztatás: ["Mappabejegyzés](#page-38-1) [létrehozása",](#page-38-1) 5.1. szakasz (39. oldal).)

- "Szakaszok és alszakaszok létrehozása a [bejegyzésekben",](#page-40-1) 41. oldal
- "A bejegyzés leírásának [kiegészítése](#page-41-0) különféle elemekkel", 42. oldal

#### <span id="page-40-1"></span>**Szakaszok és alszakaszok létrehozása a bejegyzésekben**

A bejegyzések leírásában a szöveg egyenlőségjelek közé zárásával hozhat létre szakasz‐ és alszakaszcímeket.

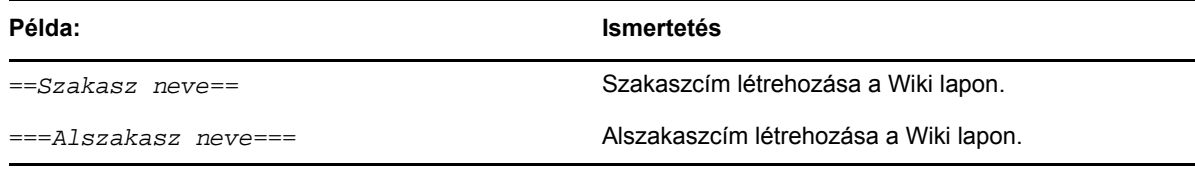

A szakaszok és alszakaszok félkövér formázással kiemelve jelennek meg, így kiemelkednek a szokványos szövegből. Emellett a bejegyzés leírásában az első szakasz címe felett tartalomjegyzék is található, amelyben az egyes szakaszokra mutató hivatkozások szerepelnek.

#### <span id="page-41-0"></span>**A bejegyzés leírásának kiegészítése különféle elemekkel**

A bejegyzés leírása lehet egyszerű szöveg, de lehet összetettebb is, például szakaszokkal, táblázatokkal, videókkal és más elemekkel kiegészítve.

Az alábbi táblázat ismertet néhány, a bejegyzés leírásának létrehozásánál használható lehetőséget, amelyek nem maguktól értetődőek:

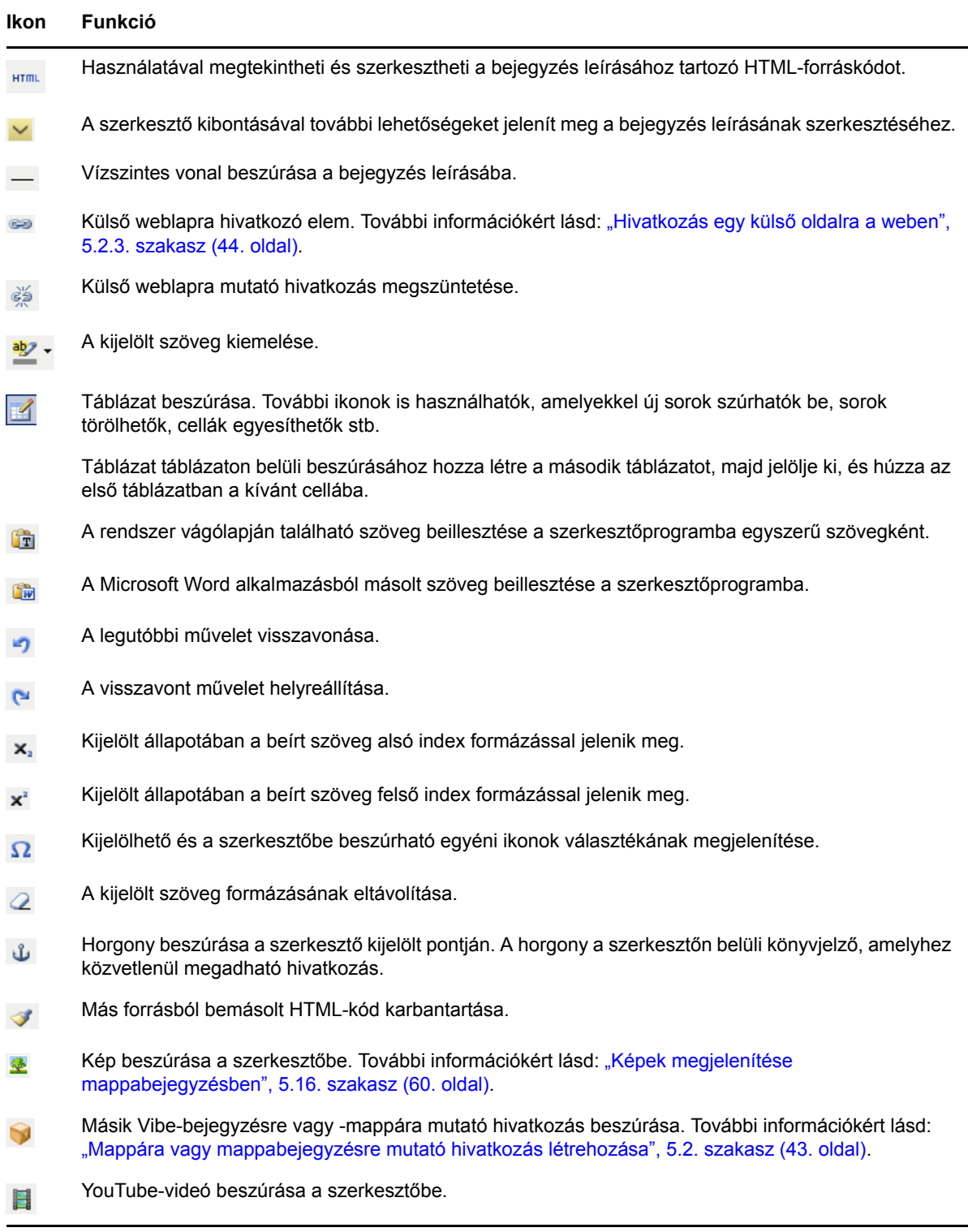

## <span id="page-42-0"></span>**5.2 Mappára vagy mappabejegyzésre mutató hivatkozás létrehozása**

Bejegyzés létrehozásakor, speciális védjegyzés létrehozásakor, illetve a NovellVibe rendszer kezelőfelületének egyéb helyein lehetőség van a Vibe webhelyen belül vagy az internet tetszőleges helyén található másik mappára vagy bejegyzésre mutató hivatkozás megadására.

- ["Hivatkozás](#page-42-1) egy bejegyzésre a jelenlegi mappában", 5.2.1. szakasz (43. oldal)
- "Másik mappára vagy másik mappa bejegyzésére mutató hivatkozás [létrehozása",](#page-42-2) 5.2.2. szakasz (43. [oldal\)](#page-42-2)
- ["Hivatkozás](#page-43-0) egy külső oldalra a weben", 5.2.3. szakasz (44. oldal)

## <span id="page-42-1"></span>**5.2.1 Hivatkozás egy bejegyzésre a jelenlegi mappában**

**1** Kattintson a Bejegyzés űrlap *Leírás* területén a *Kibontás* ikonra a HTML‐szerkesztőben, majd kattintson a gombsor végének közelében található *Hivatkozás* ikonra .

A Vibe megjelenít egy ablakot, amelyben meghatározhatja azt a bejegyzést, ahová szeretné, hogy a hivatkozás mutasson.

- **2** A *Hivatkozás erre az oldalnévre* mezőben az alábbiak bármelyikét végrehajthatja:
	- Írja be a bejegyzés pontos címét.
	- Kattintson a mező melletti *Keresés* gombra, és kezdje el beírni a bejegyzés nevét, majd a legördülő listából válassza ki a helyes címet.
- **3** Kattintson a *Beszúrás* menüpontra.

Ha ismeri a hivatkozással elérhetővé tenni kívánt bejegyzés pontos nevét, az adott bejegyzésre mutató hivatkozást létrehozhatja úgy, hogy megadja a [[*bejegyzés címsora*]] információt a bejegyzés *Leírás* részében. A bejegyzések, mappák és munkaterületek *Leírás* szakaszában megadható további jelölésekkel kapcsolatban a "Using HTML Markup in Vibe " (HTML-jelölések használata a Vibe rendszerben) című rész tartalmaz további tudnivalókat (*Novell Vibe OnPrem 3.4 Advanced User Guide* [Novell Vibe 3.4 haladó felhasználói kézikönyv]).

#### <span id="page-42-2"></span>**5.2.2 Másik mappára vagy másik mappa bejegyzésére mutató hivatkozás létrehozása**

**1** Kattintson a Bejegyzés űrlap *Leírás* területén a *Kibontás* ikonra  $\sim$ , majd kattintson a gombsor

végének közelében található *Hivatkozás alkalmazása* ikonra a HTML-szerkesztőben.

A Vibe megjelenít egy ablakot, amelyben meghatározhatja azt a mappát vagy bejegyzést, ahová szeretné, hogy a hivatkozás mutasson.

- **2** Kattintson a *Módosítás* hivatkozásra.
- **3** A mezőbe kezdje el beírni a hivatkozással elérhetővé tenni kívánt mappa, illetve a hivatkozással elérhetővé tenni kívánt mappabejegyzést tartalmazó mappa nevét.
- **4** Amikor a kívánt mappa megjelenik a legördülő listában, kattintson rá.
- **5** (Nem kötelező lépés) Ha egy bejegyzésre mutató hivatkozást kíván létrehozni, adja meg a *Hivatkozás erre az oldalnévre* mezőben a hivatkozással elérhetővé tenni kívánt bejegyzés teljes nevét, illetve a *Keresés* gombra kattintva használhatja a gyorskeresési funkciót.

**6** Miután befejezte a név beírását vagy miután rákattintott a névre a legördülő listából, kattintson a *Beszúrás* gombra.

A bejegyzés hivatkozási címét beillesztette a *Leírás* mezőbe.

#### <span id="page-43-0"></span>**5.2.3 Hivatkozás egy külső oldalra a weben**

- **1** A Bejegyzés hozzáadása űrlap *Leírás* részében válassza ki azt a szöveget, amelyet szeretne hivatkozássá alakítani.
- **2** Kattintson a HTML‐szerkesztőben a *Kibontás* ikonra , majd kattintson a *Hivatkozás beszúrása/ szerkesztése* ikonra .

A Vibe megjelenít egy ablakot, amelyben meghatározhatja azt a bejegyzést, ahová szeretné, hogy a hivatkozás mutasson.

**3** Töltse ki az alábbi adatokat:

**Hivatkozás URL:** Adja meg a hivatkozással elérhetővé tenni kívánt oldal URL‐címét.

**Cél:** Határozza meg, hogy a hivatkozást ugyanabban az ablakban vagy egy új ablakban nyitja meg.

**Címsor:** Határozza meg a hivatkozás címsorát.

**Osztály:** Határozza meg, hogy a hivatkozás mekkora része jelenjen meg.

Ha ezt a mezőt üresen hagyja, akkor a választott érték automatikusan 12px lesz. Ez az szabványos beállítás.

**4** Kattintson a *Beszúrás* menüpontra.

## <span id="page-43-1"></span>**5.3 Hozzászólás mappabejegyzéshez**

Az emberek gyakran azért tesznek közzé mappabejegyzéseket, hogy ezzel ötletek szülessenek, vagy hogy visszajelzést kérjenek. A Novell Vibe rendszer bármilyen típusú bejegyzés esetén lehetővé teszi a hozzászólásokat, így lehetőség van az elképzelések megosztására és a véleményalkotásra.

- **1** Keresse meg és nyissa meg azt a bejegyzést, amellyel kapcsolatban hozzá kíván szólni.
- **2** Kattintson a Bejegyzés eszköztár *Hozzászólás* parancsára.

A Fórum mappákban található bejegyzések esetében kattintson a *Válasz* lehetőségre.

- **3** Adja meg a hozzászólást a *Leírás* mezőben.
- **4** (Nem kötelező lépés) A *Tallózás* gombra kattintva fájlt csatolhat a hozzászóláshoz.
- **5** Kattintson az *OK* gombra.

A hozzászólás a hozzászólások felsorolásában az utolsóként jelenik meg a *Hozzászólások* lapon.

## <span id="page-43-2"></span>**5.4 Mappabejegyzés módosítása**

Amennyiben rendelkezik a megfelelő jogosultságokkal, a Novell Vibe rendszer lehetővé teszi létrehozás után a mappabejegyzések módosítását. Módosítható akár a bejegyzések minden szakasza, akár csak a *Leírás* szakasz.

- "Bejegyzés összes szakaszának [módosítása",](#page-44-0) 5.4.1. szakasz (45. oldal)
- "Bejegyzés Leírás szakaszának [módosítása",](#page-44-1) 5.4.2. szakasz (45. oldal)

#### <span id="page-44-0"></span>**5.4.1 Bejegyzés összes szakaszának módosítása**

- **1** Keresse meg és nyissa meg a módosítani kívánt bejegyzést.
- **2** Kattintson a Bejegyzés eszköztár *Módosítás* parancsára.
- **3** Módosítsa a bejegyzést, ha szükséges.

Lehetőség van a bejegyzés címének vagy leírásának módosítására. Emellett [feliratkozhat](#page-24-3) a [bejegyzésre](#page-24-3), illetve megadhatja e‐mail küldését a bejegyzés [beküldésekor.](#page-48-2)

**4** Amikor befejezte a bejegyzés módosítását, kattintson az *OK* gombra.

#### <span id="page-44-1"></span>**5.4.2 Bejegyzés Leírás szakaszának módosítása**

- **1** Keresse meg és nyissa meg a módosítani kívánt bejegyzést.
- **2** Kattintson a *Leírás* mező jobb alsó sarkában a *Szerkesztés* lehetőségre.
- **3** A biztosított HTML‐szerkesztő segítségével módosítsa a *Leírás* szakaszt.
- **4** Kattintson az *OK* gombra.

## <span id="page-44-2"></span>**5.5 Mappabejegyzés Védetté tétele**

Amikor a Novell Vibe rendszerben védetté tesz egy mappabejegyzést, előfordulhat, hogy más felhasználók nem tudják azt módosítani, áthelyezni, másolni vagy törölni, amíg Ön zárolás alatt tartja a bejegyzést.

Ez nem vonatkozik a bejegyzést WebDAV protokoll használatával elérő felhasználókra.

- **1** Keresse meg és nyissa meg a zárolni kívánt bejegyzést.
- **2** Kattintson a Bejegyzés eszköztár *Műveletek* > *Zárolás* parancsára.

Ettől kezdve a bejegyzés védett minden egyéb tevékenységgel szemben. A bejegyzést senki más nem módosíthatja, helyezheti át, másolhatja, illetve törölheti.

Amikor befejezte a bejegyzés módosítását, kattintson a Bejegyzés eszköztáron a *Műveletek* > *Védettség megszüntetése* lehetőségre; ezzel a bejegyzést elérhetővé teszi módosításra más felhasználók számára.

## <span id="page-44-3"></span>**5.6 Mappabejegyzés áthelyezése**

A Novell Vibe lehetővé teszi, hogy mappabejegyzéseket áthelyezzen bármely mappába, amelyhez rendelkezik a megfelelő jogosultságokkal. Amennyiben nem rendelkezik a megfelelő jogosultsággal, ezt a funkciót nem tudja használni.

Egyszerre egy vagy több bejegyzés is áthelyezhető.

- "Egyetlen bejegyzés [áthelyezése",](#page-44-4) 5.6.1. szakasz (45. oldal)
- "Több bejegyzés [áthelyezése",](#page-45-0) 5.6.2. szakasz (46. oldal)

#### <span id="page-44-4"></span>**5.6.1 Egyetlen bejegyzés áthelyezése**

- **1** Keresse meg és nyissa meg az áthelyezni kívánt bejegyzést.
- **2** Kattintson a Bejegyzés eszköztár *Műveletek* > *Áthelyezés* parancsára.
- **3** A *Válassza ki a célmappát vagy ‐munkaterületet* területen a Munkaterület fa használatával keresse meg azt a mappát, ahová a bejegyzést át kívánja helyezni.
- **4** Kattintson a bejegyzés áthelyezéséhez célként használni kívánt mappa hivatkozással megadott címére.

Az *Aktuális mentési hely* területen látható a bejegyzés jelenlegi helyének elérési útja.

**5** A bejegyzés megadott helyre való áthelyezéséhez kattintson az *OK* gombra.

#### <span id="page-45-0"></span>**5.6.2 Több bejegyzés áthelyezése**

Csak Fájlok és Fórum típusú mappákból helyezhet át egyszerre több bejegyzést.

- **1** Nyissa meg az áthelyezni kívánt bejegyzéseket tartalmazó Fájlok vagy Fórum mappát.
- **2** Válassza ki az áthelyezni kívánt bejegyzéseket.
- **3** Kattintson a *Tovább* > *Áthelyezés* parancsra.
- **4** A *Válassza ki a célmappát vagy ‐munkaterületet* területen a Munkaterület fa használatával keresse meg és jelölje ki azt a mappát, ahová a bejegyzéseket másolni kívánja.

vagy

A *Válassza ki a célmappát vagy ‐munkaterületet* területen kezdje el beírni annak a mappának a nevét, ahová a bejegyzéseket másolni kívánja, majd kattintson a megjelenő mappanévre.

**5** Kattintson az *OK* gombra.

## <span id="page-45-1"></span>**5.7 Mappabejegyzés másolása**

A Novell Vibe lehetővé teszi a mappabejegyzések egyik mappából a másikba való másolását és beillesztését, amennyiben az adott mappához rendelkezik a megfelelő jogosultságokkal. Amennyiben nem rendelkezik a megfelelő jogosultsággal, ezt a funkciót nem tudja használni.

Egyszerre egy vagy több bejegyzés is másolható.

- "Egyetlen bejegyzés [másolása",](#page-45-2) 5.7.1. szakasz (46. oldal)
- "Több bejegyzés [másolása",](#page-46-0) 5.7.2. szakasz (47. oldal)

## <span id="page-45-2"></span>**5.7.1 Egyetlen bejegyzés másolása**

- **1** Keresse meg és nyissa meg a másolni kívánt bejegyzést.
- **2** Kattintson a Bejegyzés eszköztár *Műveletek* > *Másolás* parancsára.
- **3** A *Válassza ki a célmappát vagy ‐munkaterületet* területen a Munkaterület fa használatával keresse meg azt a mappát, ahová a bejegyzést másolni kívánja.
- **4** Kattintson a bejegyzés másolásához célként használni kívánt mappa hivatkozással megadott címére.

Az *Aktuális mentési hely* területen látható a bejegyzés jelenlegi helyének elérési útja.

**5** A bejegyzés megadott helyre való másolásához kattintson az *OK* gombra.

## <span id="page-46-0"></span>**5.7.2 Több bejegyzés másolása**

Csak Fájlok és Fórum típusú mappákból másolhat egyszerre több bejegyzést.

- **1** Nyissa meg a másolni kívánt bejegyzéseket tartalmazó Fájlok vagy Fórum mappát.
- **2** Válassza ki a másolni kívánt bejegyzéseket.
- **3** Kattintson a *Tovább* > *Másolás* parancsra.
- **4** A *Válassza ki a célmappát vagy ‐munkaterületet* területen a Munkaterület fa használatával keresse meg és jelölje ki azt a mappát, ahová a bejegyzéseket másolni kívánja.

vagy

A *Válassza ki a célmappát vagy ‐munkaterületet* területen kezdje el beírni annak a mappának a nevét, ahová a bejegyzéseket másolni kívánja, majd kattintson a megjelenő mappanévre.

**5** Kattintson az *OK* gombra.

## <span id="page-46-1"></span>**5.8 Mappabejegyzés törlése**

- "Egyetlen [mappabejegyzés](#page-46-2) törlése", 5.8.1. szakasz (47. oldal)
- "Több [bejegyzés](#page-46-3) törlése", 5.8.2. szakasz (47. oldal)

#### <span id="page-46-2"></span>**5.8.1 Egyetlen mappabejegyzés törlése**

A mappabejegyzéseket törölheti, amennyiben ehhez rendelkezik a megfelelő jogosultságokkal. Amennyiben nem rendelkezik a megfelelő jogosultsággal, ezt a funkciót nem tudja használni.

- **1** Keresse meg és nyissa meg a törölni kívánt bejegyzést.
- **2** Kattintson a Bejegyzés eszköztár *Törlés* parancsára.

A Novell Vibe rendszer rákérdez, hogy valóban törölni kívánja‐e a bejegyzést.

**3** (Nem kötelező lépés) Jelölje be *A bejegyzés azonnali törlése* elemet, ha a bejegyzés tartalmát úgy kívánja törölni, hogy azt ne lehessen visszaállítani.

**FONTOS:** Ha megadja ezt a beállítást, a bejegyzést nem lehet visszaállítani, és végleg törlődik a Vibe webhelyről.

Ha nem adja meg a beállítást, a bejegyzés visszaállítható törlés után az itt leírt módon: ["Törölt](#page-47-0) [mappabejegyzés](#page-47-0) visszaállítása", 5.9. szakasz (48. oldal).

**4** Kattintson az *OK* gombra.

#### <span id="page-46-3"></span>**5.8.2 Több bejegyzés törlése**

Egy mappán belül több bejegyzéseket is törölhet, amennyiben ehhez rendelkezik a megfelelő jogosultságokkal. Amennyiben nem rendelkezik a megfelelő jogosultsággal, ezt a funkciót nem tudja használni.

Több bejegyzés törlése csak a Fórum, a Fájlok és Feladatok mappákban támogatott.

- **1** Nyissa meg azt a mappát, ahol a bejegyzéseket törölni kívánja.
- **2** Válassza ki a törlendő bejegyzéseket.
- **3** Kattintson a *Törlés* gombra, ha a bejegyzést a Lomtárba kívánja áthelyezni.

Ha ezt a funkciót választja, a bejegyzések visszaállíthatók a következőkben ismertetett módon: "Törölt [mappabejegyzés](#page-47-0) visszaállítása", 5.9. szakasz (48. oldal).

–vagy–

Kattintson a *Végleges törlés* gombra, ha a bejegyzéseket végleg törölni kívánja a Vibe rendszerből.

<span id="page-47-2"></span>Ha ezt a funkciót választja, a bejegyzések nem állíthatók vissza.

**4** Kattintson az *OK* gombra.

## <span id="page-47-0"></span>**5.9 Törölt mappabejegyzés visszaállítása**

A Vibe rendszer lehetővé teszi a mappabejegyzések törlésének visszavonását és korábbi helyükre való visszaállítását.

**1** Nyissa meg azt a mappát, ahol előzőleg a bejegyzés megtalálható volt.

Ha például egy olyan bejegyzést kíván visszaállítani, amely a személyes munkaterület Blog mappájában szerepelt, nyissa meg a személyes munkaterület Blog mappáját.

**TIPP:** Ha a Vibe webhelyen törölt minden tartalmat szeretne látni, nyissa meg a legmagasabb szintű munkaterületet. (Alapértelmezés szerint ez a *Kezdő munkaterület* könyvtár.)

**2** Kattintson a navigációs sávon a *Lomtár* ikonra .

A Lomtár lapon megjelenik az aktuális munkaterület szintjén vagy az alatti szinteken törölt összes, mappa és bejegyzés.

- **3** Jelölje ki azt a bejegyzést, amelynek törlését szeretné visszavonni.
- **4** Kattintson a *Visszaállítás* gombra.

A rendszer visszaállítja a bejegyzést a korábbi helyére. Amennyiben a bejegyzést tartalmazó mappát vagy munkaterületet is törölték, a bejegyzés visszaállításakor a rendszer azt is visszaállítja.

A visszaállítással kapcsolatos további tudnivalók: "Restoring Deleted Items" (Törölt elemek visszaállítása), *Novell Vibe 3.4 Advanced User Guide* (Novell Vibe 3.4 haladó felhasználói kézikönyv).

## <span id="page-47-1"></span>**5.10 Mások értesítése a mappabejegyzésekről**

Mappabejegyzés megtekintésekor előfordulhat, hogy eszébe jut egy munkatársa, akinek szintén szüksége van az ott szereplő információkra. A Novell Vibe rendszer többféle lehetőséget is ad arra, hogy tájékoztassa ismerőseit vagy munkatársait, akiket véleménye szerint szintén érdekel a bejegyzés.

Ezek a funkciók csak akkor működnek, ha a Vibe rendszerhez hozzárendelt e‐mail fiókkal rendelkezik. Tudnivalók e-mail fióknak a Vibe-profilhoz való hozzárendeléséről: ["Kézbesítési](#page-25-2) címek hozzáadása és [módosítása",](#page-25-2) 2.2.4. szakasz (26. oldal).

- "Bejegyzés [megosztása",](#page-48-0) 5.10.1. szakasz (49. oldal)
- ["Bejegyzésre](#page-48-1) vonatkozó e‐mail küldése", 5.10.2. szakasz (49. oldal)

**MEGJEGYZÉS:** Ha egy másik Vibe‐felhasználót értesít egy bejegyzésről, ez még nem ad automatikusan hozzáférési jogosultságot a felhasználónak a bejegyzéshez. Ha a felhasználó még nem rendelkezik hozzáférési jogokkal a bejegyzés megtekintéséhez, a bejegyzés hozzáférés‐vezérlési

beállításait az itt leírt módon módosíthatja: "Controlling Access to Entries" (Bejegyzések hozzáférésének szabályozása), *Novell Vibe 3.4 Advanced User Guide* (Novell Vibe 3.4 haladó felhasználói kézikönyv).

#### <span id="page-48-0"></span>**5.10.1 Bejegyzés megosztása**

Amikor egy mappát megoszt valakivel, az illető személyes munkaterületének *Mikroblogok és megosztott elemek* lapján megtekintheti az adott bejegyzést.

- **1** Kattintson a megosztani kívánt bejegyzésben a Bejegyzés eszköztár *Műveletek* > *Bejegyzés megosztása* elemére.
- **2** A megjelenő lapon adja meg azokat a felhasználókat, csoportokat vagy csapatokat, amelyekkel meg kívánja osztani a bejegyzést.
- **3** A *Hozzászólások* területre írja be a megadni kívánt megjegyzéseket.
- **4** Kattintson az *OK* gombra.

A bejegyzés ettől kezdve meg van osztva a megadott felhasználókkal.

#### <span id="page-48-1"></span>**5.10.2 Bejegyzésre vonatkozó e-mail küldése**

A mappabejegyzésekkel kapcsolatban értesítő e‐mailt küldhet a bejegyzés létrehozásakor, illetve a létrehozást követően is.

- ◆ "E-mail küldése a bejegyzés [létrehozásakor",](#page-48-2) 49. oldal
- ◆ "E-mail elküldése a bejegyzés [létrehozását](#page-48-3) követően", 49. oldal

#### <span id="page-48-2"></span>**E-mail küldése a bejegyzés létrehozásakor**

- **1** A bejegyzés létrehozásakor kattintson a bejegyzést létrehozó űrlapon az *E‐mail küldése a bejegyzés elküldésekor* lehetőségre.
- **2** Töltse ki a megfelelő mezőket.
- **3** A bejegyzés létrehozásához és az e‐mail elküldéséhez kattintson az *OK* gombra.

#### <span id="page-48-3"></span>**E-mail elküldése a bejegyzés létrehozását követően**

Az ilyen típusú e‐mail elküldéséhez nem kell az adott bejegyzés szerzőjének lennie.

- **1** Keresse meg, majd nyissa meg a bejegyzést, amelyről e‐mail formájában kíván másokat tájékoztatni.
- **2** Kattintson a bejegyzés lábléceszköztárán az *E‐mail a közreműködőknek* lehetőségre. Megjelenik az E‐mail küldése lap.

A bejegyzésre mutató hivatkozás automatikusan létrejön, és a fogadott üzenet törzsében látható.

- **3** Töltse ki a megfelelő mezőket.
- **4** Az értesítés elküldéséhez kattintson az *OK* gombra.

## <span id="page-49-0"></span>**5.11 Feliratkozás mappabejegyzésre**

Ha egy mappabejegyzés különösen érdekli, lehetősége van feliratkozni a bejegyzésre. Amikor feliratkozik egy bejegyzésre, a Novell Vibe rendszer értesíti a bejegyzésben létrejövő minden tevékenységről.

- **1** Keresse meg és nyissa meg azt a bejegyzésre, amelyre fel szeretne iratkozni.
- **2** Kattintson a bejegyzés lábléceszköztárán a *Feliratkozás a bejegyzésre* lehetőségre.
- **3** Válassza ki a fogadni kívánt e‐mail értesítés típusát, majd kattintson az *OK* gombra.

A bejegyzésekre való feliratkozással kapcsolatos további tudnivalók: ["Feliratkozás](#page-23-3) mappára vagy [bejegyzésre",](#page-23-3) 2.2. szakasz (24. oldal).

## <span id="page-49-1"></span>**5.12 Mappabejegyzés címkézése**

A címkék kulcsszavak, amelyek kategorizálják a munkaterületet, mappát vagy mappabejegyzést. A Novell Vibe címkézés funkciója lehetővé teszi, hogy létrehozzon virtuális konténereket helyek és bejegyzések számára. Az e‐mailek esetében használt mappákhoz hasonlóan lehetősége van kategóriákba sorolni az adatokat, majd később visszatérni azokhoz.

- **1** Kattintson a *Címkék* fülre a címkézni kívánt bejegyzésben.
- **2** Kattintson a *Címkék hozzáadása* gombra.
- **3** Attól függően, hogy a címkét csak saját maga, illetve az egész közösség számára kívánja láthatóvá tenni, válassza a *Személyes címke* vagy a *Globális címke* lehetőséget.
- **4** Kezdje el beírni a bejegyzésen alkalmazni kívánt címke szövegét.

Ebben a mezőben működik a gyorskereső funkció, így a már létező címkék neve megjelenik a legördülő listában. Ha a név nem jelenik meg a legördülő listában, akkor létrehoz egy új címkét.

A meglévő címkék listájának megtekintéséhez kattintson bele az itt található mezőbe, majd nyomja le a szóköz billentyűt.

**5** Fejezze be a címke nevének begépelését vagy válassza ki a legördülő listából, majd kattintson a *Hozzáadás* ikonra  $\bullet$ .

A bejegyzés ezzel a megadott címkével meg van jelölve.

**6** Nyomja meg a *Bezárás* gombot.

## <span id="page-49-2"></span>**5.13 Mappabejegyzésben található fájlok használata**

Nem csupán az alábbi szakaszokban ismertetett módon dolgozhat a Vibe rendszeren belül a fájlokkal, hanem a Novell Vibe beépülő modul és a Novell Desktop alkalmazás segítségével akár közvetlenül a Microsoft Office programjaiból is használhatja a fájlokat, illetve szinkronizálhatja a Vibe‐fájlokat az asztallal. Létrehozhat vagy szerkeszthet fájlokat, és további lehetőségek is a rendelkezésére állnak. További tájékoztatást a Novell Vibe beépülő modul [gyorskalauz](http://www.novell.com/documentation/vibe33/vibe33_qs_office/data/vibe33_qs_office.html) (http:// www.novell.com/documentation/vibe33/vibe33\_qs\_office/data/vibe33\_qs\_office.html) és a [Novell](http://www.novell.com/documentation/vibe33/vibe33_qs_desktop/data/vibe33_qs_desktop.html) Vibe Desktop [gyorskalauz](http://www.novell.com/documentation/vibe33/vibe33_qs_desktop/data/vibe33_qs_desktop.html) (http://www.novell.com/documentation/vibe33/vibe33\_qs\_desktop/data/ vibe33\_qs\_desktop.html) tartalmaz.

- ["Fájlbejegyzés](#page-50-0) létrehozása", 5.13.1. szakasz (51. oldal)
- "Fájlok csatolása [mappabejegyzéshez",](#page-50-1) 5.13.2. szakasz (51. oldal)
- "Fájlok [megtekintése](#page-51-0) írásvédett módban", 5.13.3. szakasz (52. oldal)
- \* "Fájlok [szerkesztése",](#page-52-0) 5.13.4. szakasz (53. oldal)
- "Fájlok [letöltése",](#page-53-0) 5.13.5. szakasz (54. oldal)
- "A fájlokhoz tartozó WebDAV URL‐cím [megkeresése",](#page-53-1) 5.13.6. szakasz (54. oldal)
- "Megjegyzés hozzáadása fájlhoz vagy [fájlverzióhoz",](#page-54-0) 5.13.7. szakasz (55. oldal)
- "A fájl [állapotának](#page-54-1) beállítása", 5.13.8. szakasz (55. oldal)
- ["Verziókövetés](#page-54-2) használata a fájlokhoz", 5.13.9. szakasz (55. oldal)

#### <span id="page-50-0"></span>**5.13.1 Fájlbejegyzés létrehozása**

A Novell Vibe rendszer lehetővé teszi fájlbejegyzések létrehozását a kijelölt Fájlok mappákban. A fájlbejegyzések létrehozása nem ugyanaz, mint fájlt csatolni egy másik típusú mappabejegyzéshez. A Vibe rendszer Fájlok típusú mappáiban található fájlbejegyzésekben egy elsődleges fájl szerepel. A fájlbejegyzésekhez mellékletként társíthatók egyéb fájlok, de csak egyetlenegy elsődleges fájl van.

Fájlbejegyzések többféle módon is létrehozhatók:

- Ugyanolyan módon, ahogyan a Vibe rendszerben bármilyen más típusú mappát vagy bejegyzést létrehoz. Lásd: ["Mappabejegyzés](#page-38-1) létrehozása", 5.1. szakasz (39. oldal).
- Ha fájlokat importál a mappába.
- Ha a fájlt a munkaállomáson hozza létre, majd szinkronizálja a Vibe Desktop alkalmazáson keresztül – a folyamat leírását a Novell Vibe Desktop [gyorskalauz](http://www.novell.com/documentation/vibe33/vibe33_qs_desktop/data/vibe33_qs_desktop.html) (http://www.novell.com/ documentation/vibe33/vibe33\_qs\_desktop/data/vibe33\_qs\_desktop.html) tartalmazza.
- Ha a fájlt a Microsoft Office valamelyik alkalmazásában hozza létre, majd onnan közvetlenül a Vibe rendszerbe menti – a folyamat leírását a Novell Vibe beépülő modul [gyorskalauz](http://www.novell.com/documentation/vibe33/vibe33_qs_office/data/vibe33_qs_office.html) (http:// www.novell.com/documentation/vibe33/vibe33\_qs\_office/data/vibe33\_qs\_office.html) tartalmazza.

#### <span id="page-50-1"></span>**5.13.2 Fájlok csatolása mappabejegyzéshez**

A Vibe különféle alternatívákat kínál a bejegyzések mellékletekkel való ellátásához.

#### **Fájlok feltöltése a fogd-és-vidd módszerrel**

Egy bejegyzéshez a fogd‐és‐vidd módszerrel is csatolhat fájlokat.

- **1** Keresse meg, majd nyissa meg azt a bejegyzést, amelyhez a fájlt csatolni kívánja.
- **2** Kattintson a *Mellékletek* fülre.
- **3** Kattintson a *Több fájlt fogd‐és‐vidd módszerrel tölthet fel* lehetőségre. Megjelenik a Több fájlt fogd‐és‐vidd módszerrel tölthet fel párbeszédpanel.
- **4** A feltölteni kívánt fájlt húzza a Több fájlt fogd‐és‐vidd módszerrel tölthet fel párbeszédpanel mappaikonjára.

A Vibe megjelenít egy kinyíló és bezáródó mappát, ami azt jelenti, hogy a kívánt fájlok, mellékletekként feltöltés alatt állnak.

Lehetősége van arra is, hogy a fájlokat lemásolja és beillessze a mappaikonra.

#### **Egyetlen fájl feltöltése**

- **1** Keresse meg, majd nyissa meg azt a bejegyzést, amelyhez a fájlt csatolni kívánja.
- **2** Kattintson a *Mellékletek* fülre.
- **3** Kattintson az *Egyetlen fájlt a böngésző segítségével tölthet fel* hivatkozásra. Megjelenik az Egyetlen fájlt a böngésző segítségével tölthet fel párbeszédpanel.
- **4** Kattintson a *Fájl választása* gombra, és válassza ki a csatolni kívánt fájlt.
- **5** Kattintson az *OK* gombra.

#### <span id="page-51-0"></span>**5.13.3 Fájlok megtekintése írásvédett módban**

A Vibe rendszer lehetővé teszi a bejegyzésekhez társított fájlok egyszerű megtekintését. A fájlok kétféleképpen társíthatók a bejegyzésekhez:

- A fájlok lehetnek bejegyzéshez csatolva
- A fájl lehet a bejegyzés elsődleges fájlja

Az elsődleges fájlok csak a Fájlok mappák bejegyzéseiben szerepelhetnek.

Az alábbi szakaszok ismertetik, hogyan tekinthetők meg a fájlok szövegszerkesztőben vagy HTML formátumban.

- "Fájl megjelenítése [szövegszerkeszt](#page-51-1)őben", 52. oldal
- "Fájl megjelenítése HTML [formátumban",](#page-51-2) 52. oldal

#### <span id="page-51-1"></span>**Fájl megjelenítése szövegszerkesztőben**

Amikor egy fájlt szövegszerkesztőben jelenít meg, a fájl írásvédett állapotban nyílik meg.

- **1** Keresse és nyissa meg a megjeleníteni kívánt fájlt tartalmazó bejegyzést.
- **2** (Feltételes lépés) Amennyiben a megjeleníteni kívánt fájl melléklet, kattintson a *Mellékletek* fülre. Olyan fájlok csak a Fájlok mappákban szerepelhetnek, amelyek nem mellékletek.
- **3** Kattintson a megjeleníteni kívánt fájl mellett a *Fájlműveletek* > *A fájl megtekintése* parancsra. –vagy–

Kattintson a fájl nevére.

#### <span id="page-51-2"></span>**Fájl megjelenítése HTML formátumban**

A fájlok gyors megtekintéséhez választhatja a HTML formátumú megjelenítést.

Vannak olyan fájlok, amelyek nem jeleníthetők meg HTML formátumban, ilyenek például a PNG, a JPG, a GIF és a PDF típusú fájlok.

- **1** Keresse és nyissa meg a megjeleníteni kívánt fájlt tartalmazó bejegyzést.
- **2** (Feltételes lépés) Amennyiben a megjeleníteni kívánt fájl melléklet, kattintson a *Mellékletek* fülre. Olyan fájlok csak a Fájlok mappákban szerepelhetnek, amelyek nem mellékletek.
- **3** Kattintson a megjeleníteni kívánt fájl mellett a *Fájlműveletek* > *A fájl megtekintése HTML formátumban* parancsra.

## <span id="page-52-0"></span>**5.13.4 Fájlok szerkesztése**

A Vibe rendszer a dokumentumok módosításánál lehetővé teszi a Helyben szerkesztés funkció használatát. Ezzel a funkcióval zökkenőmentesen végezhetők módosítások a Vibe‐kiszolgálón tárolt dokumentumokon.

Amennyiben a Microsoft Office csomagot Windows környezetben használja, a Novell Vibe beépülő modul letöltésével és telepítésével még kényelmesebb használhatóságot alakíthat ki. A Vibe beépülő modul letöltését és telepítését követően a rendszer a fájlok módosítására a WebDAV helyett a Vibe beépülő modult használja. A fájloknak a Vibe beépülő modul telepített állapotában történő szerkesztésével kapcsolatban a Novell Vibe beépülő modul [gyorskalauz](http://www.novell.com/documentation/vibe33/vibe33_qs_office/data/vibe33_qs_office.html) (http://www.novell.com/ documentation/vibe33/vibe33\_qs\_office/data/vibe33\_qs\_office.html) tartalmaz további tudnivalókat. Az itt következő tájékoztatás feltételezi, hogy a fájlok szerkesztése a WebDAV használatával történik, és hogy a Vibe beépülő modul nincs telepítve.

A szerkesztés további előfeltétele, hogy munkaállomásán (asztali gépén) telepítve legyen a fájl szerkesztésére alkalmas alkalmazás. Például a .doc típusú fájlok szerkesztéséhez a munkaállomáson telepítve kell lennie a Microsoft Word programnak.

- **1** Keresse és nyissa meg a szerkeszteni kívánt fájlt tartalmazó bejegyzést.
- **2** (Feltételes lépés) Amennyiben a szerkeszteni kívánt fájl melléklet, kattintson a *Mellékletek* fülre. Olyan fájlok csak a Fájlok mappákban szerepelhetnek, amelyek nem mellékletek.
- **3** Kattintson a szerkeszteni kívánt fájl mellett a *Fájlműveletek* > *A fájl szerkesztése* parancsra.

A fájl megnyílik a megadott szerkesztőprogramban. A Vibe rendszerben a fájlok szerkesztéséhez használt szerkesztőprogram megváltoztatásával kapcsolatos tudnivalók: ["A](#page-63-1) [bejegyzésekhez](#page-63-1) csatolt fájlok nem szerkeszthetők", A.3. szakasz (64. oldal).

Ha a dokumentumok szerkesztésére a Microsoft Office csomagot használja, és telepítette a Vibe beépülő modult, akkor a Vibe beépülő modul alapértelmezés szerint elindul, amikor a Vibe rendszerben dokumentumokat szerkeszt. A Vibe beépülő modullal kapcsolatos további tájékoztatás: Novell Vibe beépülő modul [gyorskalauz](http://www.novell.com/documentation/vibe33/vibe33_qs_office/data/vibe33_qs_office.html) (http://www.novell.com/documentation/ vibe33/vibe33\_qs\_office/data/vibe33\_qs\_office.html).

**4** (Feltételes lépés) Amennyiben a Vibe kéri a Vibe rendszerben használt hitelesítő adatok megadását, adja meg a Vibe rendszerbe való bejelentkezéshez használt felhasználónevet és jelszót, majd kattintson az *OK* gombra.

Most már szerkesztheti a fájlt.

**5** Szerkesztés után mentse a fájlt, és lépjen ki a szerkesztőprogramból.

A Vibe a fájlból új verziót hoz létre. A Vibe a fájlból létrehoz egy módosítás előtti formájú verziót. Amikor kilép, majd újra megnyitja a bejegyzést, megtekintheti a fájl régebbi verzióját az itt szereplő ismertetésnek megfelelő módon: "Fájl korábban mentett [verziójának](#page-56-0) elérése", 57. [oldal](#page-56-0).

**FONTOS:** Csatolt dokumentum OpenOffice segítségével végzett szerkesztésekor a Vibe minden alkalommal új verziót hoz létre a dokumentumból, ha a *Mentés* gombra kattint. Mivel a dokumentum minden egyes verziója beleszámít az adatkvótába (az adatkvótával kapcsolatos további tudnivalók: "Managing Your Data Quota" [Az adatkvóták kezelése], *Novell Vibe 3.4 Advanced User Guide* [Novell Vibe 3.4 haladó felhasználói kézikönyv]), OpenOffice használata esetén csak akkor célszerű mentenie a dokumentumot, amikor bezárja azt. A fájlverziók törlésével kapcsolatos tudnivalók: "Fájl [meglév](#page-56-1)ő [változatainak](#page-56-1) törlése", 57. oldal.

A Microsoft Office használata esetén a Vibe a dokumentum minden szerkesztésekor csak egy új verziót hoz létre. Ha több alkalommal kattint a *Mentés* gombra, nem jön létre több verzió.

#### <span id="page-53-0"></span>**5.13.5 Fájlok letöltése**

A bejegyzésekhez társított fájlokat letöltheti. Letölthet egy fájlt, illetve letöltheti a bejegyzéshez kapcsolódó összes fájlt is. A fájlok letöltése .zip fájl formájában történik.

- ["Különálló](#page-53-2) fájlok letöltése", 54. oldal
- "Az összes fájl [letöltése",](#page-53-3) 54. oldal

#### <span id="page-53-2"></span>**Különálló fájlok letöltése**

- **1** Keresse és nyissa meg a letölteni kívánt fájlt tartalmazó bejegyzést.
- **2** Kattintson a fájl mellett a *Fájlműveletek* > *A fájl letöltése Zip‐fájlként* lehetőségre.

#### <span id="page-53-3"></span>**Az összes fájl letöltése**

- **1** Keresse és nyissa meg a letölteni kívánt fájlokat tartalmazó bejegyzést.
- **2** Kattintson a bejegyzésen belüli bármelyik fájl mellett a *Fájlműveletek* > *Az összes fájl letöltése* lehetőségre.

–vagy–

Kattintson a *Mellékletek* fülre, majd *Az összes fájl letöltése* lehetőségre.

#### <span id="page-53-1"></span>**5.13.6 A fájlokhoz tartozó WebDAV URL-cím megkeresése**

Amikor tudja egy fájl WebDAV URL‐címét, a fájlt közvetlenül a szerkesztőalkalmazásból – például a Microsoft Office használatával – vagy közvetlenül a parancssorból is megnyithatja.

Fájl Webdav URL‐jének megkeresése

- **1** Keresse és nyissa meg azt a bejegyzést, amelyikben az a fájl szerepel, amelynek Webdav URL‐ címét tudni szeretné.
- **2** (Feltételes lépés) Amennyiben melléklet az a fájl, amelyiknek WebDAV URL‐címét tudni szeretné, kattintson a *Mellékletek* fülre.

Olyan fájlok csak a Fájlok mappákban szerepelhetnek, amelyek nem mellékletek.

**3** Kattintson a fájl mellett a *Fájlműveletek* > *Webdav URL* parancsra.

Megjelenik a Webdav URL‐cím lemásolható módon.

A fájlhoz tartozó WebDAV URL‐cím birtokában megadhatja az URL‐t dokumentumszerkesztő alkalmazásban is, például a Microsoft Office programban. Ennek végrehajtásával kapcsolatban útmutatást az adott dokumentumszerkesztő dokumentációja tartalmaz.

## <span id="page-54-0"></span>**5.13.7 Megjegyzés hozzáadása fájlhoz vagy fájlverzióhoz**

Egy adott fájlhoz vagy fájlverzióhoz célszerű lehet megjegyzést fűzni. A fájlokhoz tartozó megjegyzések közvetlenül a fájl neve alatt jelennek meg a *Mellékletek* és a *Fájlverziók* lapon. A fájlokhoz fűzött megjegyzések megkönnyíthetik más felhasználók számára, hogy megnyitás nélkül is pontosan tudják, mit tartalmaz a fájlt. Ilyen módon az egyes fájlverziókat is könnyebb megkülönböztetni egymástól.

- **1** Keresse és nyissa meg azt a bejegyzést, amelyik a megjegyzéssel kiegészíteni kívánt csatolt fájlt vagy fájlverziót tartalmazza.
- **2** (Feltételes lépés) Amennyiben melléklet az a fájl, amelyikhez megjegyzést kíván fűzni, kattintson a *Mellékletek* fülre.

Olyan fájlok csak a Fájlok mappákban szerepelhetnek, amelyek nem mellékletek.

**3** Kattintson a megjegyzéssel kiegészíteni kívánt fájl mellett a *Fájlműveletek* > *Fájl megjegyzésének szerkesztése* lehetőségre.

Megjelenik Megjegyzés fűzése a fájlhoz lap.

**4** Adja meg a hozzáadni kívánt megjegyzést, majd kattintson az *OK* lapra.

#### <span id="page-54-1"></span>**5.13.8 A fájl állapotának beállítása**

Ha egy fájlból több verzió is van, célszerű lehet az egyes verziókhoz állapotot beállítani, hogy nyomon tudja követni, melyik a hivatalos verzió, illetve mely verziók csak vázlatok stb. A fájlokhoz a *Hivatalos*, *a Vázlat* vagy az *Elavult* állapot tartozhat.

- **1** Keresse és nyissa meg azt a bejegyzést, amelyik a beállítani kívánt állapotú fájlt vagy fájlverziót tartalmazza.
- **2** (Feltételes lépés) Amennyiben melléklet az a fájl, amelyikre vonatkozóan be kívánja állítani az állapotot, kattintson a *Mellékletek* fülre.

Olyan fájlok csak a Fájlok mappákban szerepelhetnek, amelyek nem mellékletek.

**3** Kattintson a beállítani kívánt állapotú fájl mellett az *Állapot* oszlopban az aktuális állapotra, majd a fájlra vonatkozóan beállítani kívánt állapotra.

#### <span id="page-54-2"></span>**5.13.9 Verziókövetés használata a fájlokhoz**

Amikor egy fájlt módosít a Vibe rendszerben, a Vibe menti a fájl korábbi verzióját, és az egyszerű visszakereshetőség érdekében elérhetővé teszi. Ez a Vibe rendszer Fájlok mappáiban tárolt fájlokra és a mappabejegyzések mellékleteként mentett minden fájlra is érvényes.

- "Fájl új változatának [létrehozása",](#page-55-0) 56. oldal
- "Fájl fő[verziószámának](#page-55-1) növelése", 56. oldal
- "Fájl korábban mentett [verziójának](#page-56-0) elérése", 57. oldal
- \* "Korábbi [fájlverziók](#page-56-2) előléptetése aktuális verzióvá", 57. oldal
- "Fájl meglévő [változatainak](#page-56-1) törlése", 57. oldal
- "Verziók [megengedett](#page-57-3) maximális számának beállítása", 58. oldal

#### <span id="page-55-0"></span>**Fájl új változatának létrehozása**

Amikor módosít és ment egy fájlt, a Vibe új verziót hoz létre a fájlból, a régi verziót pedig menti. A fájlok szerkesztésével kapcsolatos tudnivalók: "Fájlok [szerkesztése",](#page-52-0) 53. oldal.

A mellékletekből vagy a Fájlok mappában tárolt fájlbejegyzésekből húzással is létrehozható új verzió a következő részekben ismertetett módon:

- ["Fájlbejegyzés](#page-55-2) mellékletének frissítése fájl húzásával", 56. oldal
- ["Fájlbejegyzés](#page-55-3) elsődleges fájljának frissítése fájl húzásával", 56. oldal

#### <span id="page-55-2"></span>**Fájlbejegyzés mellékletének frissítése fájl húzásával**

Meglévő bejegyzésmelléklet új verziójának létrehozásához az áthúzott fájlnak ugyanolyan nevűnek kell lennie, mint annak a meglévő bejegyzésmellékletnek, amelyből új verziót kíván létrehozni.

- **1** Keresse és nyissa meg azt a bejegyzést, amelyikben az a fájlbejegyzés szerepel, amelyből új verziót kíván létrehozni.
- **2** Kattintson a *Mellékletek* fülre, majd a *Több fájlt fogd‐és‐vidd módszerrel tölthet fel* hivatkozásra.
- **3** Húzza a fájlt az egyik helyről, például az asztalról a húzási ablak mappaikonjára.

A dokumentumot a rendszer a meglévő bejegyzésmelléklet új verziójaként adja hozzá. A régiebbi verziók a bejegyzés *Fájlverziók* lapján jelennek meg.

#### <span id="page-55-3"></span>**Fájlbejegyzés elsődleges fájljának frissítése fájl húzásával**

Az ebben a részben ismertetett módon csak a Fájlok mappákban lehet mappabejegyzések frissített verzióját létrehozni.

A Fájlok mappában található meglévő fájl új verziójának létrehozásához az áthúzott fájlnak ugyanolyan nevűnek kell lennie, mint annak a meglévő fájlnak, amelyből új verziót kíván létrehozni.

**1** Keresse meg azt a mappát, ahová a fájl új verzióját importálni kívánja.

A mappában már szerepelnie kell fájlbejegyzésként egy ugyanolyan nevű fájlnak.

- **2** Kattintson a Mappabejegyzés eszköztáron a *Fájlok hozzáadása* lehetőségre. Megnyílik a húzási ablak.
- **3** Húzza a fájlt az egyik helyről, például az asztalról a húzási ablak mappaikonjára.

A dokumentumot a rendszer a meglévő fájlbejegyzés új verziójaként adja hozzá. A régiebbi verziók a bejegyzés *Fájlverziók* lapján jelennek meg.

#### <span id="page-55-1"></span>**Fájl főverziószámának növelése**

Alapértelmezés szerint a Vibe a fájlok új verziójának létrehozásakor az alverzió számát növeli. Például 1.0, 1.1, 1.2 stb. Lehetősége van a fájl legújabb verziójához tartozó főverzió számának növelésére. Ebben az esetben például az 1.2‐es verzióból 2.0‐s verzió lesz.

Amennyiben a mappa a régi fájlverziók automatikus törlésére van beállítva (leírás: "Automatically Deleting Minor File Versions That Exceed the Allowed Maximum" [A megengedett maximális számot meghaladó alverziók automatikus törlése], "Managing Folders" [Mappák kezelése], *Novell Vibe 3.4 Advanced User Guide* [Novell Vibe 3.4 haladó felhasználói kézikönyv]), a fájl verziószámának alverzióról főverzióra való növelésével elkerülhető a verzió törlése.

- Fájl főverziószámának növelése:
	- **1** Keresse és nyissa meg azt a bejegyzést, amelyikben az a fájl szerepel, amelynek főverziószámát növelni szeretné.
	- **2** (Feltételes lépés) Amennyiben melléklet az a fájl, amelyikre vonatkozóan növelni kívánja a főverzió számát, kattintson a *Mellékletek* fülre.

Olyan fájlok csak a Fájlok mappákban szerepelhetnek, amelyek nem mellékletek.

**3** Kattintson a növelni kívánt főverziójú fájl mellett a *Fájlműveletek* > *A főverzió számának növelése* lehetőségre.

Megjelenik a Főverzió számának növelése lap.

**4** Kattintson az *OK* gombra.

#### <span id="page-56-0"></span>**Fájl korábban mentett verziójának elérése**

- **1** Keresse és nyissa meg azt a bejegyzést, amelyben az a fájl szerepel, amelyiknek korábbi verzióját el szeretné érni.
- **2** Kattintson a *Fájlverziók* fülre.

A bejegyzéshez társított mindegyik fájl összes korábban mentett verziója fordított időrendi sorrendben szerepel a felsorolásban. A Vibe rendszer megjeleníti az olyan információkat, mint például a dátumot, a fájlméretet, valamint hogy ki módosította a fájlt.

#### <span id="page-56-2"></span>**Korábbi fájlverziók előléptetése aktuális verzióvá**

A fájlok korábbi verzióját előléptetheti a legújabb verzióvá. Az aktuális verzió a fájlbejegyzésben szereplő fő fájl. A további verziók a főverzió alatt, a *Fájlverziók* lapon találhatók.

- **1** Keresse és nyissa meg azt a bejegyzést, ahol a legújabb verzióvá előléptetni kívánt fájlverzió található.
- **2** Kattintson a *Fájlverziók* fülre.
- **3** Kattintson a legújabb verzióvá előléptetni kívánt fájlverzió mellett a *Fájlműveletek* > *Jelen verzió előléptetése legújabbnak* lehetőségre, majd az *OK* gombra.

A teljes bejegyzést is visszaállíthatja egy korábbi verzióra (például a bejegyzés címét és leírását) az itt ismertetett módon: "Bejegyzés [visszaállítása](#page-58-0) korábbi verzióra", 5.14.3. szakasz (59. oldal).

#### <span id="page-56-1"></span>**Fájl meglévő változatainak törlése**

**FONTOS:** A Vibe webhelyről törölt fájlok és fájlverziók nem állíthatók vissza.

- **1** Keresse és nyissa meg azt a bejegyzést, amelyben az a fájl szerepel, amelyiknek korábbi verzióját el szeretné érni.
- **2** Kattintson a *Fájlverziók* fülre.

A bejegyzéshez társított mindegyik fájl összes korábban mentett verziója fordított időrendi sorrendben szerepel a felsorolásban. A Vibe rendszer megjeleníti az olyan információkat, mint például a dátumot, a fájlméretet, valamint hogy ki módosította a fájlt.

**3** Ha egyidejűleg több verziót kíván törölni, válassza ki a törölni kívánt verziókat, majd kattintson *A kijelölt verziók törlése* gombra.

–vagy–

Egyetlen verzió törléséhez kattintson a törölni kívánt verzió melletti *Fájlműveletek* elemre, majd kattintson *A jelenlegi verzió törlése* elemre.

**4** A törlés jóváhagyásához kattintson az *OK* gombra.

#### <span id="page-57-3"></span>**Verziók megengedett maximális számának beállítása**

Amennyiben a felhasználó mappa vagy munkaterület tulajdonosa, beállíthatja, hogy egy fájlhoz legfeljebb hány verzió megengedett. További tudnivalók: "Limiting File Versions for Folders and Workspaces by Configuring Automatic Deletion" (Fájlverziók korlátozása mappáknál és munkaterületeknél az automatikus törlés beállításával), *Novell Vibe 3.4 Advanced User Guide* (Novell Vibe 3.4 haladó felhasználói kézikönyv).

## <span id="page-57-0"></span>**5.14 Bejegyzés előzményeinek megtekintése**

A Novell Vibe webhely lehetőséget ad a bejegyzések előzményeinek megtekintésére. Megnézheti a bejegyzés korábbi változatait, két verzió összehasonlításával láthatja, hogy milyen változtatásokat történtek, valamint visszaállíthatja a bejegyzést egy korábbi verziójára.

- "Bejegyzés korábbi verzióinak [megtekintése",](#page-57-1) 5.14.1. szakasz (58. oldal)
- "Bejegyzés verzióinak [összevetése",](#page-57-2) 5.14.2. szakasz (58. oldal)
- "Bejegyzés [visszaállítása](#page-58-0) korábbi verzióra", 5.14.3. szakasz (59. oldal)

#### <span id="page-57-1"></span>**5.14.1 Bejegyzés korábbi verzióinak megtekintése**

Megtekintheti a bejegyzésre vonatkozó verzióinformációkat, például hogy mikor hozták létre, mikor szerkesztették, illetve ki szerkesztette.

- **1** Keresse meg, majd nyissa meg azt a bejegyzést, amelynek korábbi verzióját meg kívánja tekinteni.
- **2** Kattintson a *Bejegyzés előzményei* fülre.

A bejegyzés mindegyik verziójánál láthatja a verziószámot, a bejegyzés módosításának dátumát, a bejegyzést módosító felhasználót, valamint a módosítás módját.

A bejegyzés dátumára rákattintva megtekintheti, hogyan nézett ki a bejegyzés az adott napon.

#### <span id="page-57-2"></span>**5.14.2 Bejegyzés verzióinak összevetése**

Amikor egy bejegyzés két verzióját összehasonlítja, láthatja a bejegyzés *Cím* és *Leírás* szakaszában hozzáadott és törölt részeket. A bejegyzéshez csatolt fájlok tartalmának összehasonlítására nincs lehetőség.

- **1** Keresse meg, majd nyissa meg a bejegyzést, ahol össze kívánja vetni a két verziót.
- **2** Kattintson a *Bejegyzés előzményei* fülre.
- **3** Válassza ki az összevetni kívánt két verziót, majd kattintson az *Összehasonlítás* lehetőségre.

A Vibe a hozzáadásokat zöld színnek kiemelve, a törléseket áthúzással jeleníti meg.

## <span id="page-58-0"></span>**5.14.3 Bejegyzés visszaállítása korábbi verzióra**

Amikor Ön vagy másik felhasználó módosít egy bejegyzést a ["Mappabejegyzés](#page-43-2) módosítása", 5.4. [szakasz](#page-43-2) (44. oldal) című részben leírtak szerint, a bejegyzés legújabb verziója látható a Vibe rendszerben.

Ha már nem elégedett a bejegyzés legújabb verziójával, visszaállíthatja egy korábbi verzióra.

- **1** Keresse és nyissa meg azt a bejegyzést, amelyet vissza kíván állítani egy korábbi verzióra.
- **2** Kattintson a *Bejegyzés előzményei* fülre.
- **3** Keresse meg a visszaállítani kívánt verziót, majd kattintson az *Előléptetés legújabbnak* lehetőségre. Megjelenik az Előléptetés legújabbnak lap. Megnézheti, hogyan néz ki a bejegyzésnek ez a verziója.
- **4** Az *OK* gombra kattintva a bejegyzésnek ezt a verzióját teheti az aktuális verzióvá.

<span id="page-58-2"></span>Az előzmények pontos rögzítése érdekében a visszaállított verzió is megtartja a helyét a Bejegyzés előzményei listában.

## <span id="page-58-1"></span>**5.15 YouTube-videók megjelenítése mappabejegyzésben**

A Novell Vibe lehetővé teszi YouTube‐videók közzétételét a mappabejegyzésekben, illetve a Vibe webhely következő helyein:

- Munkaterület vagy mappa védjegyzésében a következő fejezetben ismertetett módon: "Branding a Folder or Workspace" (Mappa vagy munkaterület védjegyzése), *Novell Vibe 3.4 Advanced User Guide* (Novell Vibe 3.4 haladó felhasználói kézikönyv).
- A munkaterületek leírásában, az itt ismertetett módon: "YouTube‐videók [megjelenítése](#page-31-4) a [munkaterületen",](#page-31-4) 3.1.14. szakasz (32. oldal).
- ◆ Mappa leírásában.
- Érkezési oldalon a következő fejezetben ismertetett módon: "Displaying YouTube Videos on a Landing Page" (YouTube‐videók megjelenítése érkezési oldalon), *Novell Vibe 3.4 Advanced User Guide* (Novell Vibe 3.4 haladó felhasználói kézikönyv).

YouTube‐videó közzététele mappabejegyzésben

- **1** Nyissa meg azt a mappát, ahol a YouTube‐videót közzé kívánja tenni.
- **2** Hozzon létre új mappabejegyzést a Mappabejegyzés eszköztár megfelelő elemére kattintva. Ha például a Blog mappába kíván bejegyzést felvenni, kattintson az *Új blogbejegyzés* elemre.

–vagy–

Nyisson meg egy módosítani kívánt meglévő mappát, majd kattintson a Bejegyzés eszköztár *Módosítás* ikonjára.

Megjelenik a Bejegyzés lap.

- **3** Kattintson a *Leírás* területen található *Kibontás* ikonra ≥ a HTML-szerkesztőben, majd kattintson a *Videó* ikonra **■**.
- **4** A megjelenő ablakban szúrja be a közzétenni kívánt YouTube‐videó URL‐címét a *YouTube‐videó URL‐címe* mezőbe.
- **5** A *Méretek* mezőkben ne változtasson, ha szeretné megtartani az alapértelmezett YouTube‐ méreteket.
- **6** A bejegyzés közzétételéhez kattintson a *Beszúrás* lehetőségre, majd az *OK* gombra.

## <span id="page-59-0"></span>**5.16 Képek megjelenítése mappabejegyzésben**

Ez a rész ismerteti, hogyan adható hozzá kép a bejegyzések *Leírás* területéhez. A képek bejegyzésekhez csatolásával kapcsolatos tudnivalók: "Fájlok csatolása [mappabejegyzéshez",](#page-50-1) 5.13.2. [szakasz](#page-50-1) (51. oldal).

- **1** Nyissa meg azt a mappát, ahol a képet közzé kívánja tenni.
- **2** Hozzon létre új mappabejegyzést a Mappabejegyzés eszköztár megfelelő elemére kattintva. Ha például a Blog mappába kíván bejegyzést felvenni, kattintson az *Új blogbejegyzés* elemre.

–vagy–

Nyisson meg egy módosítani kívánt meglévő mappát, majd kattintson a Bejegyzés eszköztár *Módosítás* ikonjára.

Megjelenik a Bejegyzés lap.

- **3** Kattintson a *Leírás* területen található *Kibontás* ikonra ∨ a HTML-szerkesztőben, majd kattintson a *Kép* ikonra .
- **4** Válassza a *Képfájl feltöltése* lehetőséget, majd kattintson a *Fájl választása* gombra a számítógép fájlrendszerében található fájl kiválasztásához.

–vagy–

A *Válasszon ki egy csatolt képfájlt* lehetőséggel válasszon ki egy, a mappához vagy munkaterülethez már csatolt képet. A képnek már mellékletként hozzá kell lennie adva a bejegyzéshez. A bejegyzések mellékleteinek létrehozásával kapcsolatos tudnivalók: ["Fájlok](#page-50-1) csatolása [mappabejegyzéshez",](#page-50-1) 5.13.2. szakasz (51. oldal).

<span id="page-59-3"></span>**5** Kattintson a *Beszúrás* menüpontra.

## <span id="page-59-1"></span>**5.17 Mappabejegyzés értékelése**

A Novell Vibe rendszer lehetővé teszi a mappabejegyzések értékelését egy öt csillagra épülő rendszer (egy csillag a leggyengébb, öt csillag a legjobb bejegyzéseket jelöli) alkalmazásával, ez az információk minőségének megállapításához használható további eszközt jelent.

- **1** Keresse meg és nyissa meg az értékelni kívánt bejegyzést.
- **2** Kattintson a saját értékelésének megfelelő csillagra.

Ha például háromcsillagos értékelést kíván adni egy bejegyzésnek, kattintson a bal oldalról számított harmadik csillagra.

A Vibe rendszer a csillagok jobb oldalán mutatja a bejegyzés átlagos értékelését, valamint hogy hány felhasználó értékelte a bejegyzést.

Egy‐egy bejegyzést tetszés szerinti számú alkalommal értékelhet, de a Vibe csak a legutóbbi értékelést tartja nyilván.

## <span id="page-59-2"></span>**5.18 A bejegyzések megjelenítési stílusának beállítása**

Lehetősége van megadni, hogyan jelenjenek meg Vibe‐bejegyzései.

**1** Kattintson a *Beállítások* ikonra a Vibe kezelőfelületének jobb felső sarkában, majd kattintson a *Személyes beállítások* ikonra .

Megjelenik a Személyes beállítások párbeszédpanel.

- **2** Válassza a *Bejegyzés megjelenítése* legördülő listából a következő lehetőségek valamelyikét:
	- **Megjelenítés a tartalmi területen:** (Alapértelmezés) Amikor rákattint egy bejegyzésre, a Vibe a Tartalom területen jeleníti meg a bejegyzést.

Ez az alapértelmezett stílus.

- **Megjelenítés párbeszédpanelen:** Amikor rákattint egy bejegyzésre, a bejegyzés az aktuális Vibe‐lapon egy párbeszédpanelen jelenik meg.
- **3** Kattintson az *OK* gombra.

## <span id="page-60-0"></span>**5.19 Mappabejegyzés nyomtatása**

A Novell Vibe lehetővé teszi a bejegyzések tartalmának nyomtatását.

- **1** Nyissa meg a nyomtatni kívánt bejegyzést.
- **2** Kattintson a Bejegyzés eszköztár *Nyomtatás* ikonjára .
- **3** Adja meg a nyomtatási beállításokat, majd kattintson a *Nyomtatás* gombra.

# <span id="page-62-0"></span>A <sup>A</sup>**Hibaelhárítás**

<span id="page-62-3"></span>A következő részek útmutatást adnak a Novell Vibe rendszer használata során esetleg felmerülő nehézségekkel kapcsolatban:

- "A Vibe kezelőfelülete nem [megfelel](#page-62-1)ően jelenik meg", A.1. szakasz (63. oldal)
- "A tükrözött mappák [ismertetése",](#page-62-2) A.2. szakasz (63. oldal)
- "A [bejegyzésekhez](#page-63-0) csatolt fájlok nem szerkeszthetők", A.3. szakasz (64. oldal)
- "Nagy mérete miatt nem tölthető fel egy fájl", A.4. [szakasz](#page-65-0) (66. oldal)
- "A ZIP‐fájl kibontása után sérültek a [kiterjesztett](#page-66-0) vagy kétbájtos karaktert tartalmazó nevű fájlok", A.5. [szakasz](#page-66-0) (67. oldal)
- "A feltöltési [kisalkalmazás](#page-66-1) problémái SLED 10 SP1 rendszeren", A.6. szakasz (67. oldal)
- "A helyben történő szerkesztés nem működik Mac [rendszeren",](#page-66-2) A.7. szakasz (67. oldal)

## <span id="page-62-1"></span>**A.1 A Vibe kezelőfelülete nem megfelelően jelenik meg**

**Probléma:** Ha korábbi verzióról történt frissítés után fér hozzá a Novell Vibe 3 rendszerhez, a Vibe kezelőfelülete nem megfelelően jelenik meg.

Ha korábbi verzióról frissít a Vibe 3 verzióra, ki kell ürítenie a böngésző gyorsítótárát.

Például a Mozilla Firefox használata esetén ehhez kattintson az *Eszközök* > *Gyorsítótár törlése* parancsra a böngésző menüsorában.

Egyéb böngészők esetében az adott böngésző dokumentációja tartalmaz tájékoztatást a gyorsítótár kiürítéséről.

## <span id="page-62-2"></span>**A.2 A tükrözött mappák ismertetése**

**Probléma:** Nem biztos benne, hogy kívánja‐e használni a tükrözött mappákat, mert nem világos, hogyan működnek.

A tükrözött mappa a Novell Vibe rendszerben található olyan könyvtármappa, amely szinkronizálva van a Vibe rendszeren kívüli rendszermeghajtón található mappával. Amikor alapvető műveleteket (almappák vagy fájlok hozzáadása, fájlok módosítása, mappák és fájlok törlése) a Vibe kezelőfelületével, illetve a fájlhoz a meghajtón hozzáférve hajt végre, a változás megjelenik a másik felületen. A tükrözött fájlok használatának előnye, hogy egy meghajtón található fájlokon is használhatók a Vibe rendszer eszközei, például a szöveges keresés, a munkafolyamatok, illetve a fórumok (a bejegyzéshez a könyvtármappában hozzá lehet szólni).

A Vibe kétféle típusú külső mappát támogat:

- Fájlrendszerben található könyvtár
- WebDAV protokollon keresztül elérhető mappa

A tükrözött fájlok használatakor érdemes figyelembe venni a következő tippeket:

- Amikor a rendszermappa elérési útját megadja, a teljes (abszolút) elérési utat adja meg a mappához.
- A tükrözött mappa létrehozását követően az elérési út nem módosítható, és a Vibe könyvtármappát nem állíthatja be nem tükrözött mappaként.
- Az új tükrözött mappa inicializálásához kattintson a *Kezelés* > *Mappa módosítása* parancsra, és használja a szinkronizálási eszközt.

A tükrözött mappa szinkronizálásának módjával kapcsolatos további tudnivalók: "Synchronizing a Mirrored Folder" (Tükrözött mappa szinkronizálása), *Novell Vibe 3.4 Advanced User Guide* (Novell Vibe Vibe 3.4 haladó felhasználói kézikönyv).

 A tükrözött mappákban található bejegyzésekhez ne csatoljon további fájlokat. A további mellékletekkel kapcsolatos viselkedés nem kiszámítható.

A szinkronizálásra csak kézi művelettel, a Vibe rendszer menüparancsaival kerülhet sor, a szinkronizálás nem ütemezhető.

- Amikor a kiszolgálón töröl egy fájlt, a Vibe a teljes bejegyzést törli a könyvtármappában (nem csupán a csatolt fájlt).
- Almappák hozzáadása vagy törlése a másik rendszerben is hozzáadja, illetve törli az almappákat. Almappa törlésekor annak teljes tartalmát is törli mindkét rendszerben.

<span id="page-63-1"></span>A Tükrözött fájlok típusú mappákkal kapcsolatos további tudnivalók: "Working with Mirrored Folders" (Tükrözött mappák használata), *Novell Vibe 3.4 Advanced User Guide* (Novell Vibe 3.4 haladó felhasználói kézikönyv).

## <span id="page-63-0"></span>**A.3 A bejegyzésekhez csatolt fájlok nem szerkeszthetők**

**Probléma:** A bejegyzésekhez csatolt fájlokat nem tudja szerkeszteni.

Abban az esetben, ha nem tud szerkeszteni egy fájlt, lehetséges, hogy a Novell Vibe nincs beállítva, hogy támogassa a szerkesztést a számítógépére telepített alkalmazással. Ha például a Vibe alapértelmezett szerkesztőjének a Microsoft Word lett beállítva a szöveges fájlok esetében, de a számítógépére OpenOffice van telepítve Microsoft Word helyett, akkor a Vibe hibaüzenetet jelenít meg, és nem tudja szerkeszteni a dokumentumot.

A probléma megoldásához a Vibe lehetőséget biztosít az alapértelmezett szerkesztő beállításának felülbírálására.

- \* "Az alapértelmezett szerkesztőprogram beállításainak [megváltoztatása](#page-64-0) egyetlen fájltípus [esetében",](#page-64-0) A.3.1. szakasz (65. oldal)
- ["Alapértelmezett](#page-64-1) szerkesztőprogram megadása az összes fájltípushoz", A.3.2. szakasz (65. [oldal\)](#page-64-1)
- "Az [alapértelmezett](#page-64-2) szerkesztőprogram beállításainak módosítása, ha nem az alapértelmezett mappába [telepítették",](#page-64-2) A.3.3. szakasz (65. oldal)

## <span id="page-64-0"></span>**A.3.1 Az alapértelmezett szerkesztőprogram beállításainak megváltoztatása egyetlen fájltípus esetében**

Megváltoztathatja, hogy a Vibe az egyes fájltípusokhoz milyen szerkesztőprogramot használjon alapértelmezettként.

A Vibe rendszergazdái a teljes Vibe‐webhelyre vonatkozóan megváltoztathatják az egyes fájltípusokhoz tartozó alapértelmezett szerkesztőprogramok beállításait. További tudnivalók: "Changing Global File Associations for Edit in Place Applications" [Globális fájltársítások módosítása a helyben történő szerkesztés alkalmazásaihoz], *Novell Vibe 3.4 Administration Guide* [Novell Vibe 3.4 rendszergazdai kézikönyv].

Az alapértelmezett szerkesztőprogram beállításainak megváltoztatása egyetlen fájltípus esetében:

- **1** A Személyes beállítások párbeszédpanel megjelenítéséhez kattintson a *Beállítások* ikonra , majd a *Személyes beállítások* ikonra .
- **2** Kattintson a *Szerkesztő felülbírálásának meghatározása* lehetőségre.
- **3** Kattintson a *Hozzáadás* gombra.
- <span id="page-64-3"></span>**4** Jelölje ki azt a fájlkiterjesztést a legördülő listában, amelyhez más alapértelmezett szerkesztőprogramot szeretne beállítani.
- **5** Az *Alkalmazás* mezőben adja meg annak az alkalmazásnak a nevét, amelyet az előző lépésben (4. [lépés](#page-64-3)) választott típusú fájlok szerkesztésére szeretne használni.
- **6** Jelölje be a jelölőnégyzetet, majd kattintson az *OK* gombra.

#### <span id="page-64-1"></span>**A.3.2 Alapértelmezett szerkesztőprogram megadása az összes fájltípushoz**

Beállíthatja a Vibe rendszert úgy, hogy minden fájltípus esetében ugyanaz legyen a szerkesztő alkalmazás.

- **1** A Személyes beállítások párbeszédpanel megjelenítéséhez kattintson a *Beállítások* ikonra , majd a *Személyes beállítások* ikonra .
- **2** Kattintson a *Szerkesztő felülbírálásának meghatározása* lehetőségre.
- **3** Kattintson a *Használat* legördülő listára, majd válassza ki azt az alkalmazást, amelyet az összes fájltípus szerkesztésére szeretne használni a Vibe rendszerben.
- **4** A *Kiterjesztés* mezőtől balra jelölje be a jelölőnégyzetet, és kattintson az *OK* gombra.

#### <span id="page-64-2"></span>**A.3.3 Az alapértelmezett szerkesztőprogram beállításainak módosítása, ha nem az alapértelmezett mappába telepítették**

- **1** A Személyes beállítások párbeszédpanel megjelenítéséhez kattintson a *Beállítások* ikonra , majd a *Személyes beállítások* ikonra .
- **2** Kattintson a *Szerkesztő felülbírálásának meghatározása* lehetőségre.
- <span id="page-64-4"></span>**3** A *Kiterjesztés* oszlop legördülő listájában jelölje ki a programnak megfelelő fájlkiterjesztést.
- **4** Adja meg az *Alkalmazás* oszlop mezőjében a 3. [lépésb](#page-64-4)en kiválasztott alkalmazás elérési útját.

Ha például az OpenOffice alkalmazás nem az alapértelmezett helyen van telepítve, és azt szeretné, hogy a Vibe felismerje ezt az egyedi helyet, adja meg az OpenOffice alkalmazás elérési útját.

**5** Kattintson az *OK* gombra.

## <span id="page-65-0"></span>**A.4 Nagy mérete miatt nem tölthető fel egy fájl**

**Probléma:** Nem sikerült feltölteni egy fájlt, mert túl nagy a mérete.

A probléma megoldható lehet a Java‐kisalkalmazások által alapértelmezés szerint használható memória méretének növelésével.

- "Az [alapértelmezett](#page-65-1) memória méretének növelése a Windowsban", A.4.1. szakasz (66. oldal)
- "Az [alapértelmezett](#page-65-2) memória méretének növelése Linuxban", A.4.2. szakasz (66. oldal)

#### <span id="page-65-1"></span>**A.4.1 Az alapértelmezett memória méretének növelése a Windowsban**

- **1** Ugorjon a Vezérlőpulthoz (Kattintson a *Start* > *Beállítások* > *Vezérlőpult* menüpontra).
- **2** Kattintson duplán a *Java* beállításra.

Ekkor megjelenik a Java Control Panel alkalmazás.

- **3** Kattintson a *Java* fülre.
- **4** A *Java Applet Runtime Settings* szakaszban kattintson a *View* elemre.
- **5** A futásidejű Java-összetevő minden verziójához (Java Runtime Versions) állítsa be az -xmx256m értéket Java Runtime Parameter típusú (futásidejű) paraméterként.
- **6** Kattintson az *OK* gombra.

A Java kisalkalmazások által alapértelmezés szerint használható memória méretének megnövelése után zárjon be minden webböngészőt a változtatások életbe léptetéséhez, és indítsa el őket újra.

A beállítások azt eredményezik, hogy a fájlok Novell Vibe‐mappákba történő feltöltésére használt kisalkalmazás 256 MB memóriával indul. Ha a kisalkalmazás továbbra is kevés memóriát jelez a kisalkalmazás futtatásához, akkor valószínűleg csökkentenie kell ezt a számot.

#### <span id="page-65-2"></span>**A.4.2 Az alapértelmezett memória méretének növelése Linuxban**

- **1** Keresse meg a böngésző bővítménye által használt JRE vagy JDK összetevő könyvtárát. Ez a könyvtár operációs rendszerenként különbözik.
- **2** A JRE vagy a JDK könyvtárának bin könyvtárában futtassa a ControlPanel fájlt. Ekkor megjelenik a ControlPanel alkalmazás.
- **3** Kattintson a *Java* fülre.
- **4** A *Java Applet Runtime Settings* szakaszban kattintson a *View* elemre.
- **5** A futásidejű Java‐összetevő minden verziójához (Java Runtime Versions) állítsa be az -Xmx256m értéket Java Runtime Parameter típusú (futásidejű) paraméterként.
- **6** Kattintson az *OK* gombra.

A Java kisalkalmazások által alapértelmezés szerint használható memória méretének megnövelése után zárjon be minden webböngészőt a változtatások életbe léptetéséhez, és indítsa el őket újra.

A beállítások azt eredményezik, hogy a fájlok Vibe‐mappákba történő feltöltésére használt kisalkalmazás 256 MB memóriával indul. Ha a kisalkalmazás továbbra is kevés memóriát jelez a kisalkalmazás futtatásához, akkor valószínűleg csökkentenie kell ezt a számot.

## <span id="page-66-0"></span>**A.5 A ZIP-fájl kibontása után sérültek a kiterjesztett vagy kétbájtos karaktert tartalmazó nevű fájlok**

**Probléma:** Amikor a Vibe használatával olyan fájlokból hoznak létre ZIP‐fájlt, amelyek neve kiterjesztett vagy kétbájtos karaktert tartalmaz, a letöltött fájlok neve sérült lesz, ha a letöltött ZIP‐fájl kibontásához a következő módszerek valamelyikét használják:

- Windows XP vagy Windows 7 rendszerbe beépített Windows Intéző program
- File Roller archívumkezelő a SLES 11 grafikus kezelőfelületéről

Windows XP vagy Windows 7 rendszeren a letöltött ZIP‐fájl sikeres kibontásához használjon más programot, például a Winzip, 7‐Zip vagy ZipGenius segédprogramot.

SLES 11 rendszeren a letöltött ZIP‐fájl sikeres kibontásához használja a File Roller archívumkezelőt a parancssorból, a -S kapcsolóval.

## <span id="page-66-1"></span>**A.6 A feltöltési kisalkalmazás problémái SLED 10 SP1 rendszeren**

**Probléma:** Ha a Novell Vibe rendszert SUSE Linux Enterprise Desktop (SLED) 10 SP1 rendszeren futó böngészőben használja, a képeknek a feltöltési kisalkalmazásra húzásával azok nem a Vibe‐ bejegyzés mellékleteivé válnak, hanem megjelennek a böngészőben. Ezt a problémát egy, a Firefox 2.0.0.12 verzióját futtató felhasználó jelentetett be, de a probléma más böngészőknél is előfordulhat.

A SLED később verzióiban ez a probléma valószínűleg nem fordul elő, ha frissítik a Java JRE szoftvert. Addig használhatja a fájlfeltöltés HTML alapú módszerét (az ikon a feltöltési kisalkalmazás ikonja mellett található). Másik lehetőségként a probléma kikerülésére használható a következő módszer:

- **1** Az ablakkezelő szoftver használatával jelölje ki és másolja a fényképeket az ablakkezelő rendszer vágólapjára.
- **2** Kattintson a *Fájlok hozzáadása* lehetőségre.
- **3** Kattintson a jobb gombbal a feltöltési kisalkalmazás területén a *Feltöltés kisalkalmazás* ikonjára.
- **4** Válassza a *Beillesztés* lehetőséget.

A Vibe a képeket csatolja a bejegyzéshez.

## <span id="page-66-2"></span>**A.7 A helyben történő szerkesztés nem működik Mac rendszeren**

- "A helyben történő szerkesztés kisalkalmazás nem működik az OpenOffice [programban",](#page-67-0) A.7.1. [szakasz](#page-67-0) (68. oldal)
- "A helyben történő szerkesztés kisalkalmazás nem működik a Microsoft Office [programban",](#page-67-1) A.7.2. [szakasz](#page-67-1) (68. oldal)

## <span id="page-67-0"></span>**A.7.1 A helyben történő szerkesztés kisalkalmazás nem működik az OpenOffice programban**

A helyben történő szerkesztés kisalkalmazása nem feltétlenül működik, ha az OpenOffice telepítése nem az alapértelmezett elérési útra történt.

A probléma kijavítása:

**1** Gondoskodjon róla, hogy az OpenOffice az /Applications/OpenOffice.org.app mappában legyen telepítve.

Ha az OpenOffice nincs telepítve, akkor telepítenie kell.

Ha az alapértelmezettől eltérő helyen telepítette az OpenOffice programot, meg kell adnia ezt a helyet a Vibe *Szerkesztő felülbírálásának meghatározása* területén az itt ismertetett módon: ["Az](#page-64-2) alapértelmezett szerkesztőprogram beállításainak módosítása, ha nem az [alapértelmezett](#page-64-2) mappába [telepítették",](#page-64-2) A.3.3. szakasz (65. oldal).

Ha a probléma továbbra is fennáll, forduljon a Vibe rendszer adminisztrátorához. A Vibe rendszergazdája ezt a beállítást a teljes Vibe‐webhelyre vonatkozóan tudja módosítani, az ezzel kapcsolatos tudnivalók: "Edit in Place Support for Mac Users" (A helyben történő szerkesztés támogatása Mac‐felhasználóknál), Novell Vibe 3.4 [Readme](http://www.novell.com/documentation/vibe34/vibe34_readme_novell/data/vibe34_readme_novell.html) (http://www.novell.com/documentation/ vibe34/vibe34\_readme\_novell/data/vibe34\_readme\_novell.html) (Novell Vibe 3.4 Fontos fájl).

## <span id="page-67-1"></span>**A.7.2 A helyben történő szerkesztés kisalkalmazás nem működik a Microsoft Office programban**

A Helyben szerkesztés funkció Mac rendszereken a Microsoft Office dokumentumszerkesztőként való használata esetén nem támogatott. Ha a Helyben szerkesztés funkciót Mac‐rendszeren használja, a dokumentum szerkesztésére az OpenOffice programot kell használnia.